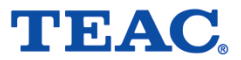

**WAP-AR100 WAP-AX100 WAP-AX250**

**Wireless Audio Player**

# **HANDLEIDING**

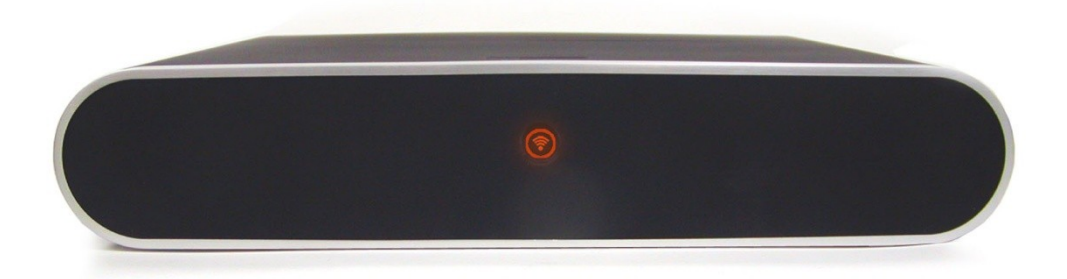

#### <span id="page-1-0"></span>**Copyright Notices**

Copyright (c) 2009 by TEAC Europe GmbH – All Rights Reserved.

The Product "TEAC WAP-AR100, -AX100, -AX250" (hereinafter referred to as the "Product") includes Open-Source software packages. These Open-Source software packages are subject to specific licenses, disclaimers and notices, which are reproduced on the CD-ROM provided with the Product (see "Licenses.txt"). Please refer to those licenses, disclaimers and notices for your exact rights hereunder as well as to the following Open-Source Notices. The source code of Open-Source software packages is available for download under [http://www.wap-opensource.teac.de](http://www.wap-opensource.teac.de/) .

Additionally TEAC offers to provide the source code of the Open-Source software packages to you on CD-ROM for a fee for the physical act of transferring a copy, such as the cost of the media and shipping, upon written request to TEAC Europe GmbH, code "Source-Code", Bahnstraße 12, 65205 Wiesbaden, Germany. This offer is valid for a period of three years from the distribution of this product by TEAC.

#### **Open-Source Notices**

Part of this product's software (this program) is free software: you can redistribute it and/or modify it under the terms of the respective GNU General Public License or GNU Lesser General Public License as published by the Free Software Foundation, either version 2 (or 2.1 respectively) of the License, or (at your option) any later version.

This program is distributed in the hope that it will be useful, but WITHOUT ANY WARRANTY; without even the implied warranty of MERCHANTABILITY or FITNESS FOR A PARTICULAR PURPOSE. See the respective GNU General Public License or GNU Lesser General Public License for more details.

You should have received a copy of the GNU General Public License and the GNU Lesser General Public License along with this program. If not, see <http://www.gnu.org/licenses/>.

Portions of this product's software are copyright © 2006-May-12 The FreeType Project [www.freetype.org](http://www.freetype.org/) . All rights reserved.

Portions of this product's software are available under the Mozilla Public License 1.1 (MPL 1.1). Any modification or contribution to such portions of this software are available in Source Code form under the terms of the Mozilla Public License 1.1 via the internet under TEAC's website as mentioned above.

Portions of this product's software are subject to the following disclaimer: THIS SOFTWARE IS PROVIDED BY THE COPYRIGHT HOLDERS AND CONTRIBUTORS "AS IS" AND ANY EXPRESS OR IMPLIED WARRANTIES, INCLUDING, BUT NOT LIMITED TO, THE IMPLIED WARRANTIES OF MERCHANTABILITY AND FITNESS FOR A PARTICULAR PURPOSE ARE DISCLAIMED. IN NO EVENT SHALL THE COPYRIGHT HOLDER OR CONTRIBUTORS BE LIABLE FOR ANY DIRECT, INDIRECT, INCIDENTAL, SPECIAL, EXEMPLARY, OR CONSEQUENTIAL DAMAGES (INCLUDING, BUT NOT LIMITED TO, PROCUREMENT OF SUBSTITUTE GOODS OR SERVICES; LOSS OF USE, DATA, OR PROFITS; OR BUSINESS INTERRUPTION) HOWEVER CAUSED AND ON ANY THEORY OF LIABILITY, WHETHER IN CONTRACT, STRICT LIABILITY, OR TORT (INCLUDING NEGLIGENCE OR OTHERWISE) ARISING IN ANY WAY OUT OF THE USE OF THIS SOFTWARE, EVEN IF ADVISED OF THE POSSIBILITY OF SUCH DAMAGE.

# **TEAC.**

# **Inhoud**

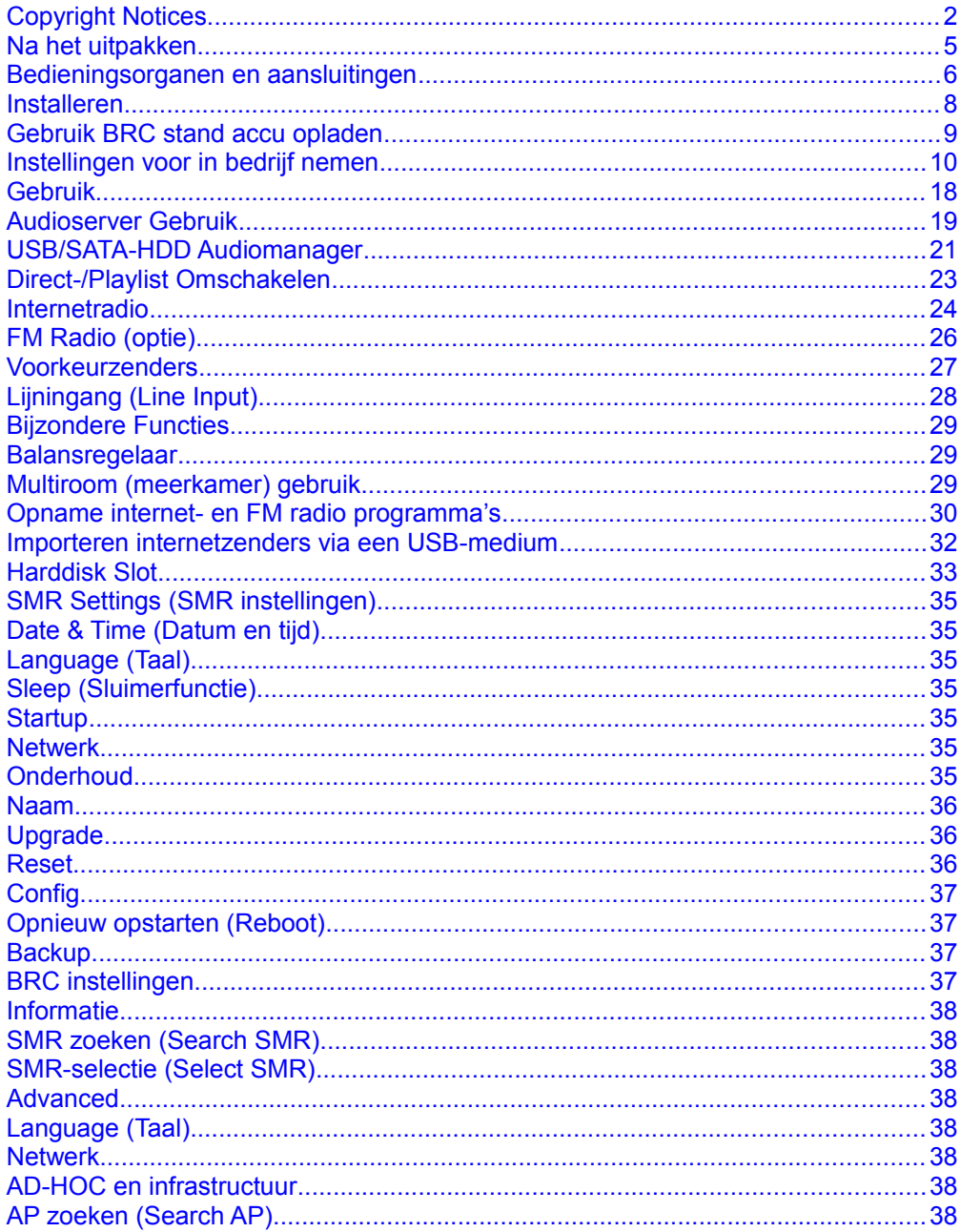

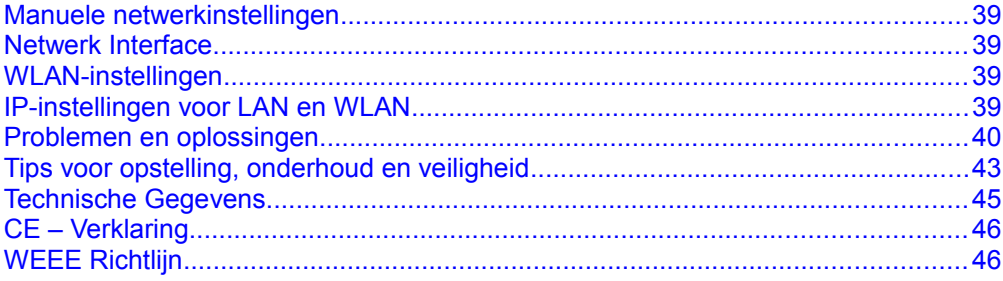

Geachte gebruiker,

Dank u voor de aanschaf van een draadloze Media Speler van TEAC en gefeliciteerd met uw nieuwe aanwinst.

Met de WAP-AR100/-AX100/-AX250 van TEAC bezit u een hoogwaardig en aantrekkelijk draadloos audio-apparaat gebaseerd op moderne technologie. Wij zijn ervan overtuigd dat u vele jaren plezier van dit product zult hebben.

... Uw TEAC Team.

#### <span id="page-4-0"></span>**Na het uitpakken**

Controleer na het uitpakken eerst of de inhoud van de verpakking compleet is. Behalve deze handleiding dienen de volgende items aanwezig te zijn:

- De WAP-AR100/-AX100/-AX250 Draadloze Audio Speler (**SMR** in de Tekst)
- Een netsnoer met stekker voor de WAP
- Een audiokabel met jackplug en cinch plugies
- De installatie-CD. Naast de Media Server Software vindt u hier ook de firmware, deze handleiding in PDF formaat en een PC achtergrond voor uw PC bureaublad.

Benodigde toebehoren **(optie)**

- De tweeweg afstandsbediening (*BRC in de tekst*) b.v. WRC-8600
- Een lichtnetvoeding voor de BRC
- De lader voor de BRC

# <span id="page-5-0"></span>**Bedieningsorganen en aansluitingen Tweeweg afstandsbediening (BRC): b.v. WRC-8600 (optie)**

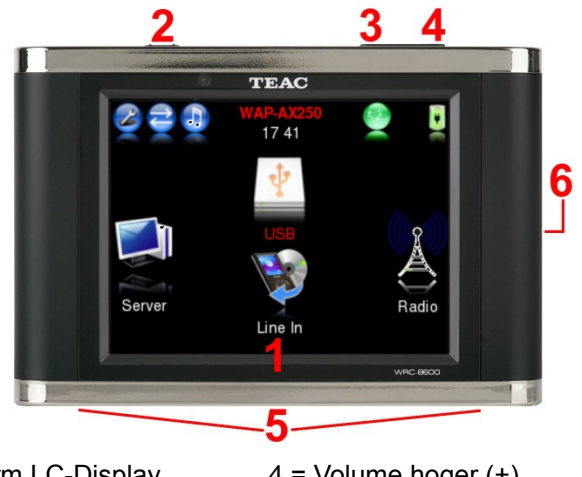

- 1 = Aanraakscherm LC-Display  $4 =$  Volume hoger  $(+)$ <br>2 = Standby/Muting  $5 =$  Accu laadaansluiti
- 
- 
- 
- $5$  = Accu laadaansluiting (onderzijde)
- $3 =$  Volume lager  $(-)$  6 = Accuvak (achterzijde)

#### **Draadloze Audio Speler (Wireless Audio Player - SMR):**

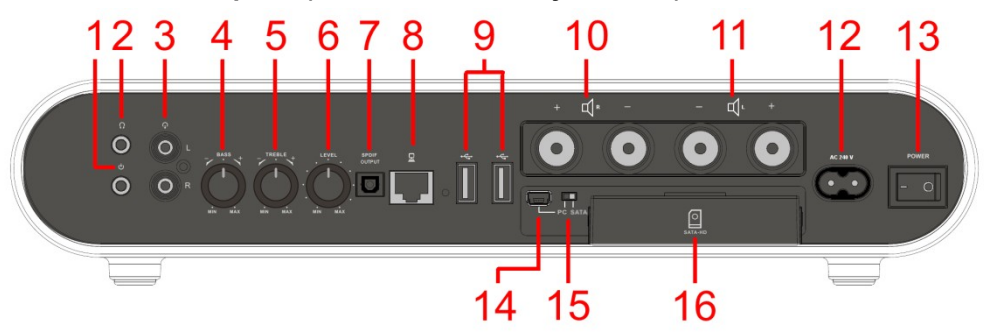

- 
- $2 =$  Hoofdtelefoonuitgang (Jack)<br> $3 =$  Liinuitgang links+rechts /
- actieve subwoofer (Cinch/RCA)<br>4 = Klankregeling laag
- 
- 5 = Klankregeling hoog 13 = In/Uit Netschakelaar
- 
- $7 = S/PDIF$  optische digitale uitgang 8 = Ethernet aan sluiting (RJ-45)
- 
- 9 = USB Aansluitingen max. 9.5mm hoogte)
- 1 = Lijningang (Jack) 10 = Luidsprekeruitgang rechts (alleen<br>2 = Hoofdtelefoonuitgang (Jack) WAP-AX100 en WAP-AX250)
	- 11 = Luidsprekeruitgang links (alleen<br>WAP-AX100 en WAP-AX250)
	-
	- $12$  = Lichtnetaansluiting
	-
- 6 = Niveau voorinstelling  $14 = USB-HDD$  naar PC aansluiting  $7 = S/PDIF$  optische digitale uitgang  $15 = Omschakelaar PC / SATA$ 
	-
	- 16 = SATA Harddisk slot (voor HDDs met

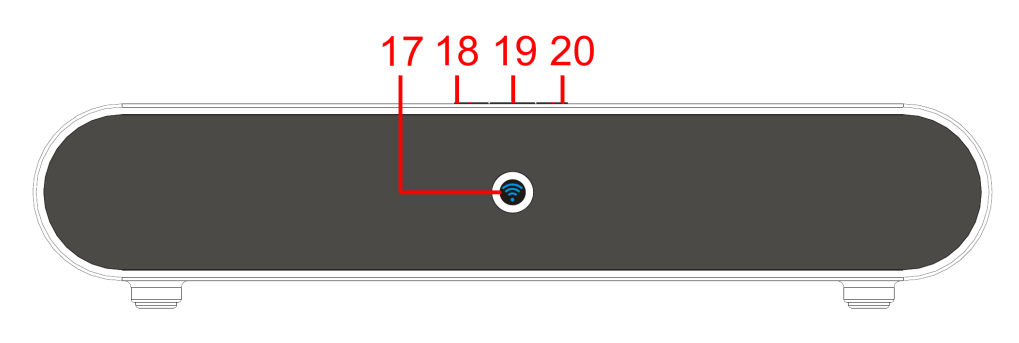

 $17 =$  Status LED 18 = Geluidsvolumeknop - rood  $\sim$  stand-by groen ~ Ad-Hoc (direct) modus 20 = Geluidsvolumeknop + blauw ~ netwerk modus (LAN/WLAN) groen/blauw knipperend ~ configuratie modus

- 
- 
- $19 =$ Dempknop<br> $20 =$ Geluidsvolumeknop +

#### <span id="page-7-0"></span>**Installeren**

Stand-by aan/uit en het geluidsvolume worden met de knoppen aan de bovenkant van de BRC bediend; alle andere functies van uw WAP kunt u met het touchscreen van de BRC bedienen. De LC display van de BRC geeft niet alleen de ontvangen bevelen aan, maar ook de van de SMR ontvangen gegevens als muzieknummer, album cover enz., verschijnen in de afstandsbediening.

Dankzij het aanraakscherm kunt u de aangegeven inhoud van de WAP kiezen of laten doorlopen met een simpele aanraking van uw vinger.

Er zijn aparte toetsen aan de bovenkant van het apparaat voor Aan en Muting (kort indrukken), Standby/Config-menu (langer drukken dan >2 sec.) en instelling van de geluidssterkte.

De installatie van het systeem is uiterst eenvoudig.

Controleer voor het verbinden of alle apparaten zijn uitgeschakeld.

- Voordat u alles aansluit, controleren of de lichtnetspanning ter plaatse geschikt is voor de WAP netvoeding.
- Verbind de luidsprekers direct met de luidsprekeruitgangen (alleen WAP-AX100 resp. WAP-AX250).
- Verbind de WAP via een audiokabel met uw audiosysteem of sluit de hoofdtelefoon aan op de hoofdtelefoonuitgang.
- Start zonodig uw pc-netwerk op.
- Zet de klankregelaars in de middenpositie en de niveau voorinstelling (Level) op maximum.
- Verbind het netsnoer met de lichtnetaansluiting van de WAP (12).
- Verbind de BRC-lader met de DC-aansluiting en plaats de BRC in het oplaadstation, zoals weergegeven in de afbeelding op bladzijde 1.
- Sluit de lichtnetadapters op het lichtnet aan.
- Schakel de WAP in met de hoofdschakelaar op de WAP (13).
- Schakel de BRC in door kort op de powertoets te drukken (2).
- Door de POWER-toets lang in te drukken (2) schakelt u het WAP-systeem (BRC en SMR) in standby (kort drukken op POWER wisselt de MUTE-functie tussen aan en uit).

Daar de WAP Audio van LAN, WLAN, internetradio en aangesloten USB media, FMradio en extra interne harddisk kan weergeven, zijn verscheidene instellingen mogelijk. Lees daarvoor de relevante paragrafen in deze handleiding om de WAP correct in te stellen en zo optimale prestaties met alle bronnen te realiseren.

**TIP:** bezoek [www.teac.de](http://www.teac.de/) om te controleren of er nieuwe firmware voor uw WAP-AX 100, AX 250 of AR 100 beschikbaar is. Nieuwe firmware bevat de laatste correcties en voegt vaak ook nieuwe mogelijkheden aan het apparaat toe.

- We raden u aan om altijd de nieuwste firmware te gebruiken -

TEAC werkt steeds aan de best denkbare functies voor uw WAP.

#### <span id="page-8-0"></span>**Gebruik BRC stand accu opladen**

Die BRC (optie) bezit een krachtige oplaadbare Lithium-Ion accu, waarmee vele uren draadloos gebruik van het systeem mogelijk is – dankzij de grote capaciteit en de geïntegreerde spaarfunctie van de BRC.

#### **Voordat u de BRC draadloos kunt gebruiken, dient eerst de accu te worden opgeladen.**

Verbind daarvoor de netadapter van de BRC met de aansluiting op de achterzijde van het BRC laadstation.

De afstandsbediening kan normaal worden gebruikt terwijl deze op de lader staat.

**Opmerking**: de laadcontrole functioneert ook bij uitgeschakelde BRC.

Het laden kunt u volgen via het knipperende accusymbool in de statusregel van de display van de BRC: stutus rood = zwak, geel = medium, groen = vol. Zodra de accu vol is stopt het knipperen. Bij een groen niet knipperend accusymbool is het laden voltooid. Wanneer u de BRC op de lader bij aangesloten lichtnetadapter laat staan, wordt de accu ook bij ononderbroken indicatie en WAP-verbinding niet ontladen.

**Opmerking**: wanneer u de WAP voor meerdere dagen niet zult gebruiken, neemt u de BRC uit de lader om onbedoeld ontladen te vermijden en u trekt de netadapter uit het stopcontact. Trek dan ook de lichtnetadapter van de WAP uit het stopcontact.

Bij normaal gebruik en een volle acculading kan de BRC meerdere dagen worden gebruikt, voordat de accu weer moet worden opgeladen. Bij intensief en ononderbroken gebruik is een acculading voldoende voor ca. 8 uur. Zo'n ononderbroken gebruik zonder lichtnetvoeding is niet gebruikelijk. Wanneer u continu gebruik met ononderbroken indicatie en verbinding met de WAP wenst, is het verstandig zoveel mogelijk het station met voeding te gebruiken.

Vervangen van de Li-Ion accu:

- Het accuvak bevindt zich op de achterzijde van de BRC.
- U verwijdert het deksel door het geribbelde deel iets in te drukken en tegelijk ca. 5 mm naar beneden te schuiven. Het deksel kan nu worden verwijderd.
- Trek de accu-aansluiting voorzichtig uit de aansluiting, neem de accu uit, zet de nieuwe erin en sluit de stekker weer aan.
- Het deksel van het accuvak weer aanbrengen en dichtschuiven tot deze inklikt.
- De BRC is nu weer gereed voor gebruik.

#### <span id="page-9-0"></span>**Instellingen voor in bedrijf nemen**

Met de volgende initiële instellingen worden de BRC en SMR met elkaar en met uw netwerk verbonden en worden er enige basisinstellingen ingevoerd.

Voor gegevensuitwisseling tussen BRC en SMR van de WAP, wordt een WLANverbinding gebruikt. Voordeel van een WLAN-verbinding is de eenduidige identificatie tussen de verbonden onderdelen en de overdracht door WLANradiogolven, die geen zichtverbinding tussen zender en ontvanger vereist en tevens een breder toepassingsgebied mogelijk maakt. U kunt uw WAP zelfs vanuit een aangrenzende ruimte bedienen, slechts afhankelijk van de reikwijdte van de WLAN.

Beide partners - BRC en SMR - zenden en ontvangen gegevens. BRC en SMR zijn ieder op zichzelf staande netwerkapparaten, die overeenkomende instellingen vereisen. Deze instellingen worden in een eenvoudige, stap voor stap werkwijze uitgevoerd en stellen de BRC en SMR in door de instellingsassistent te doorlopen. Via een heel eenvoudig dialoogsysteem ondersteunt uw WAP u bij de meest gebruikte instellingen. **Denk eraan, dat de BRC en SMR ieder een zelfstandig netwerkapparaat zijn, die apart met het netwerk moeten worden verbonden, ook als bij het eerste installeren de indruk mocht bestaan dat slechts één apparaat/systeem wordt geïnstalleerd.**

Doorloop de hiernavolgende stappen om de BRC en SMR in te stellen:

- Schakel de SMR in. De SMR begint de opstartvoortgang en laat via een groen/blauw knipperende LED weten, dat zij zich in de **configuratie modus** bevindt en verdere instellingen verwacht.
- Schakel de BRC in. "**Taalinstelling**" vraagt u de gewenste systeemtaal te selecteren. Volg de aanwijzingen op het beeldscherm. Na deze stap heet de BRC u welkom in de geselecteerde taal.
- Hierna volgt de selectie van de tijdzone. Selecteer de tijdzone en bevestig of de zomertijd geactiveerd moet worden.
- De assistent leidt u nu door het menu "**SMR zoeken**", wat alle voor de basisinstellingen beschikbare SMR's weergeeft. Om de identificatie in geval van meerdere SMR's te vereenvoudigen, omvat de SMR-naam standaard de laatste

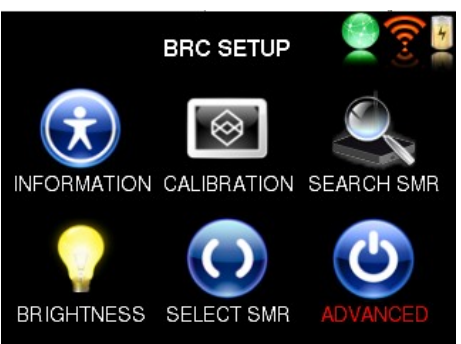

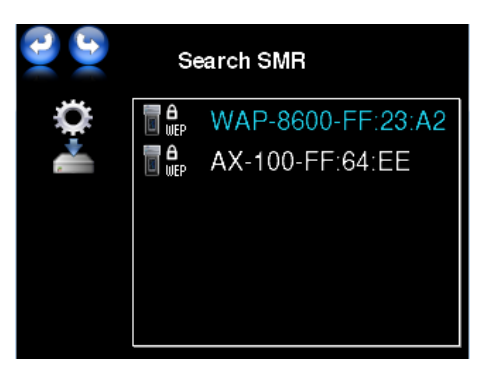

6 posities van het individuele MAC-nummer. Het MAC-nummer van de SMR vindt u op het typeplaatje onderop.

- Selecteer de SMR, waarmee u de BRC wilt verbinden.
- Hieropvolgend wordt u de gelegenheid geboden de SMR een nieuwe naam te geven, bv. corresponderend met de locatie "woonkamer".

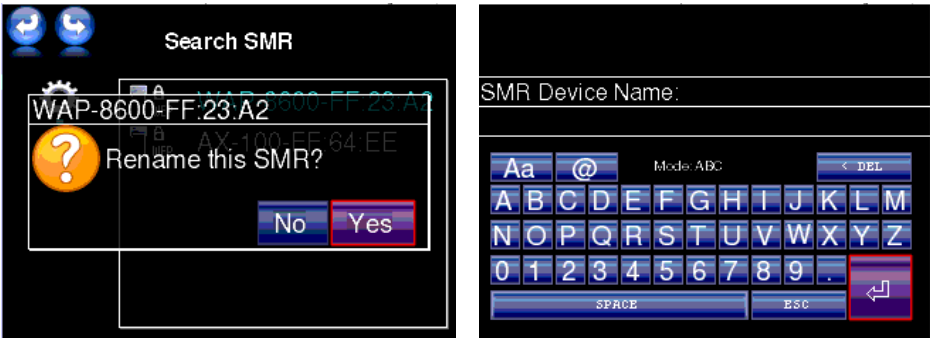

Klik of "Ja", voer de gewenste naam voor de SMR in en bevestig de invoer door de "Return" toets in te drukken.

● Nu verschijnt het menu **netwerktype**.

Het menu **netwerktype** biedt drie assistenten en twee handmatige selectiepunten voor eenvoudige instelling van de WAP. Selecteer de assistenten volgens de bij u beschikbare netwerken:

1. **LAN-assistent** (voor internetaansluiting m.b.v. ethernetkabel): Wanneer de SMR aan de LAN wordt aangesloten met behulp van een ethernetkabel, bedient de BRC de SMR via een directe WLAN-verbinding (Ad-Hoc modus).

Verbind de ethernet-netwerk-kabel van de router met de SMR en kies de LAN Wizard.

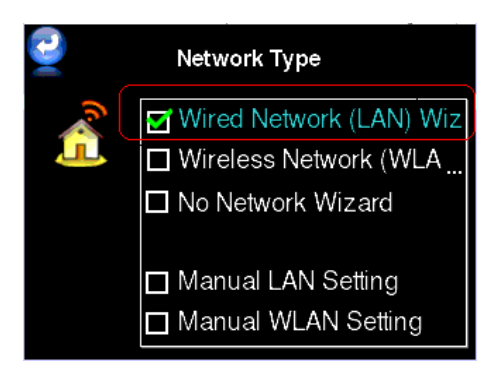

De netwerkassistent geeft de instellingen nu aan de geselecteerde SMR door en de SMR verbindt zich met het netwerk. Wanneer dit plaatsvindt ziet u het "SMR scherm" weer.

Na enkele seconden verschijnt het informatievenster "SMR verbonden".

Nu verbindt de BRC zich ook met het netwerk. Zodra de BRC met het netwerk is verbonden, verschijnt het hoofdscherm van de geselecteerde SMRs.

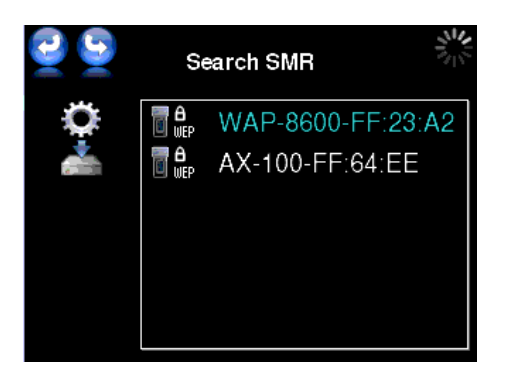

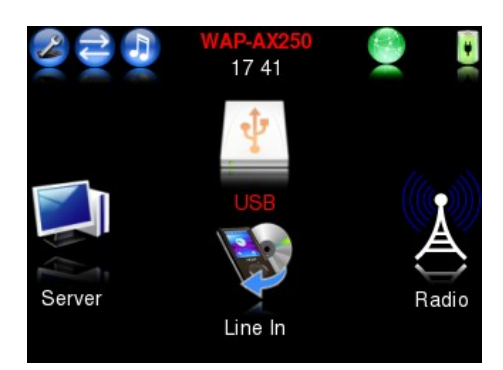

2. **WLAN-assistent** (draadloze aansluiting): SMR en BRC worden beide draadloos via een WLAN-netwerkrouter of toegangspunt verbonden.

Kies de "Wireless Network (WLAN) Wizard".

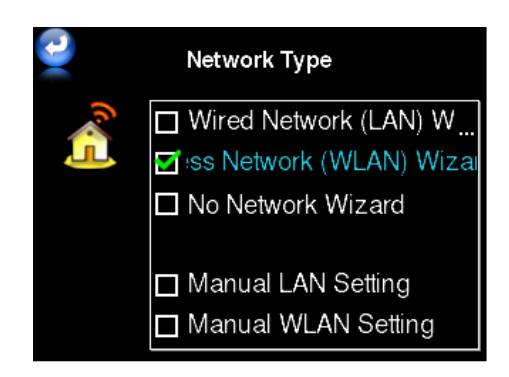

Bij het kiezen van die opties ziet u het "AP selectie" menu, waarop u uw WLAN voor de verbinding kiest. Selecteer uw router/AP uit de lijst.

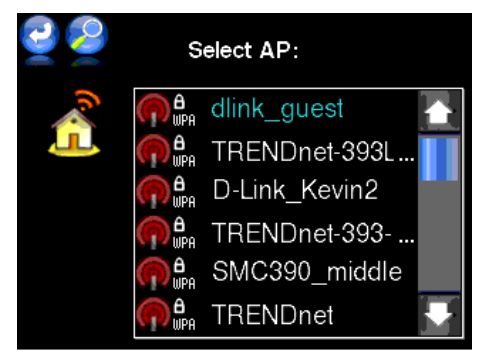

In een venster wordt om uw bevestiging gevraagd om van netwerk te wisselen.

Druk op "Ja".

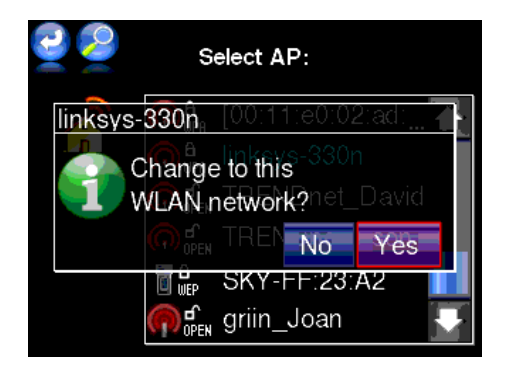

Nu ziet u het virtuele toetsenbord. Voer het WLAN veiligheids-wachtwoord in.

Let op de juiste schrijfwijze met grote en kleine letters.

Met de "Return" toets bevestigen.

De netwerkassistent geeft de instellingen nu aan de geselecteerde SMR door en de SMR verbindt zich met het netwerk. Wanneer dit plaatsvindt ziet u het "SMR scherm" weer.

Na enkele seconden verschijnt het informatievenster "SMR verbonden".

Nu verbindt de BRC zich ook met het netwerk. Zodra de BRC met het netwerk is verbonden, verschijnt het hoofdscherm van de geselecteerde SMR.

Server

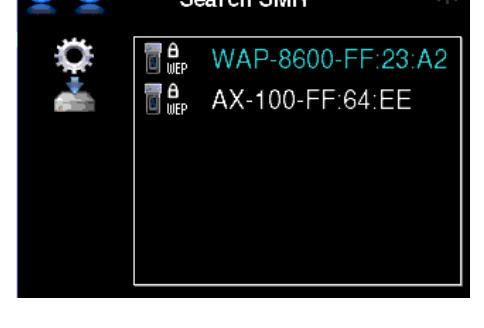

1741

Line In

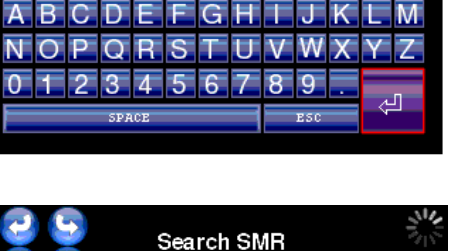

# WPA/WPA2 PSK:

Select AP

Mode: ABC

 $Aa$ 

 $\overline{a}$ 

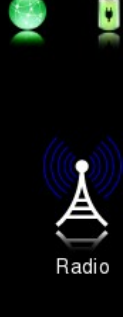

3. **Assistent z***onder* **netwerk:** Wanneer de SMR niet op een netwerk wordt aangesloten, bedient de BRC de SMR via een directe WLAN-verbinding (Ad-Hoc modus).

Bediening zonder netwerk staat evenwel alleen weergave toe van USBopslagapparatuur en op de lijningang aangesloten apparatuur.

Kies de "No Network Wizard".

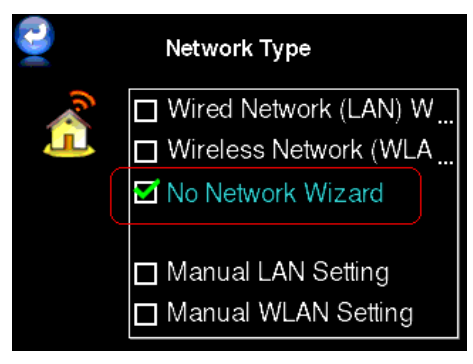

De netwerkassistent geeft de instellingen nu aan de geselecteerde SMR door. Wanneer dit plaatsvindt ziet u het "SMR scherm" weer.

Na enkele seconden verschijnt het informatievenster "SMR verbonden".

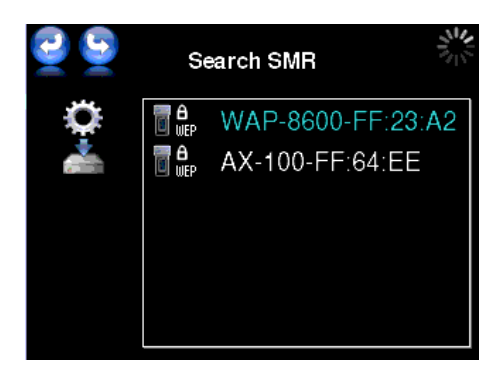

Nu verbindt de BRC zich ook met het SMR. Zodra de BRC met het SMR is verbonden, verschijnt het hoofdscherm van de geselecteerde SMR.

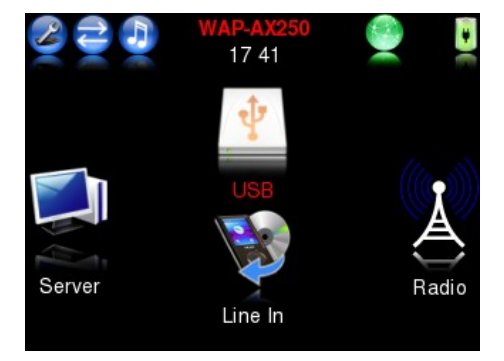

4. **Handmatige instellingen voor LAN of WLAN:** Deze biedt afzonderlijke

instellingsmogelijkheden zonder een assistent te doorlopen. Voor ervaren gebruikers of wanneer uw netwerk speciale vereisten heeft, zoals bv. handmatige IP-adressen, bijzondere WLAN-veiligheidsopties.

Voorbeeld:

Handmatige WLAN instellingen

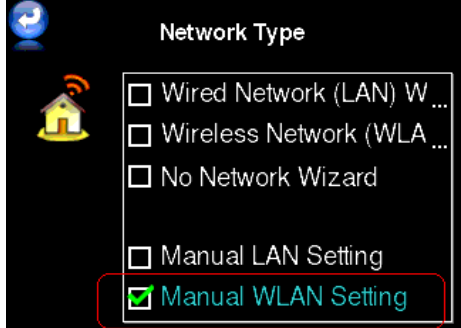

● Na het afronden van de hierboven beschreven instellingen voor het netwerktype, is de BRC met de SMR verbonden en wordt het WAPhoofdmenu weergegeven op de BRC. De LED van de SMR brandt nu, afhankelijk van het verbindingstype, zonder te knipperen: groen voor Ad-Hoc (directe) modus, blauw voor LAN of WLAN modus.

**Let op:** als de verbinding niet tot stand komt (de SMR LED knippert nog steeds groen/blauw), herhaal dan de bovengenoemde stappen door via de "terug" toets linksboven op het scherm terug te keren en bij "SMR zoeken" de configuratiestappen nogmaals uit te voeren.

Nadat de SMR is verbonden, kunt u de SMR-instellingen bereiken door het gereedschapssymbool op het hoofdmenu in te drukken. Neem daarbij de punten onder "SMR instellingen" in deze handleiding in acht.

#### **Aanwijzingen**:

Meteen na het inschakelen van de SMR, moet u ervoor zorgen dat de SMR tijdens de opstart niet gevonden kan worden door de BRC. Wacht tot het opstartproces afgesloten is. De opstartvoortgang is afgesloten wanneer de LED blauw brandt (bij WLAN/LAN netwerkverbinding) of groen bij Ad-Hoc modus (directe verbinding).

Bedenk u bij het tegelijkertijd opstarten van SMR en BRC, dat opstarten van de SMR meer tijd in beslag neemt. Het dan daarom voorkomen, dat de BRC de SMR aanvankelijk niet kan vinden. Wacht tot het opstarten van de SMR is voltooid en bevestig op de BRC – opnieuw verbinden - "Ja".

Om terug te keren naar het **BRC-menu**, drukt u lang op de powertoets aan de bovenkant van de BRC en kiest u vervolgens "**Terug naar BRC**". Let ook op het deel "**BRC-menu**" in deze handleiding.

Indien u gedurende het installeren de verbindings-instellingen moet herhalen, dan kunt de SMR weer op "Instellings-modus" zetten door kort op de "**RESET**" knop aan de achterkant van de SMR te drukken. Wacht weer, totdat de LED groen/blauw knippert. Dat is gelijk aan herstarten/reopstarten.

**Let op**: langer drukken op de "RESET" knop (totdat de LED rood brandt) wist alle instellingen, zet de SMR terug naar basisinstellingen, die dan na enige tijd weer groen/blauw gaat knipperen (configuratie modus).

# <span id="page-17-0"></span>**Gebruik**

Het hoofdmenu heeft meerdere sectoren:

**Optie-** en **Status** sector (boven) – **Menu** sector (daaronder)

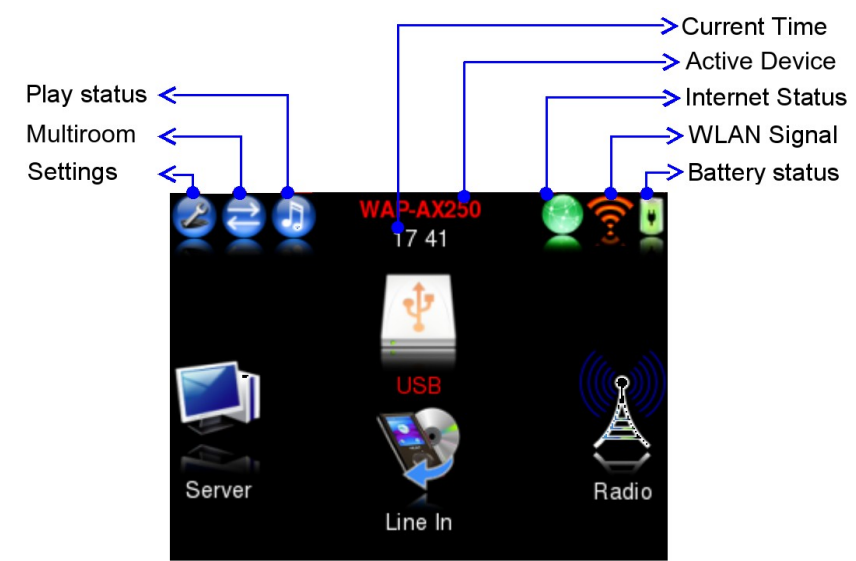

● *Opties* – afhankelijk van het actuele gebruik. In het hoofdmenu: **Settings**: instellingen voor display, datum/tijd, netwerk en actualisering. **Multiroom (meerkamer)**: Opent de lijst van SMRs, die kunnen worden bestuurd. **Weergavefunctie:** Stop/Play/+Playlist afhankelijk van de actuele weergave.

● *Status indicaties* – geeft verschillende systeeminformatie:

**Naam** van de actieve SMR

**Tijd** – aanraken van de tijd activeert het kalendermenu **Netwerk status** (verbonden = groen, onderbroken = rood) **WLAN** Verbindingskwaliteit (zwak = klein, medium, goed = groot) **Accustatus** (laden = knippert, zwak = rood, medium = geel, vol = groen)

- **Toepassing** Hoofdfuncties:
- 1. **Audioserver**: zoek- en weergavefuncties van de audioserver.

2. **USB opslag**: om op een aangesloten USB/SATA opslagmedium te zoeken en nummers voor weergave uit te zoeken. Om de Playlists en internetradio Playlist data (van de PC) op te roepen, internetradio opnamen en de instellingen en Playlists, die WAP heeft samengesteld, op te slaan.

3. **Radio:** voor weergave van radiozenders op het **internet** of van **FM radio** (optie).

4. **Line-In:** voor weergave van een op de Lijn Ingang aangesloten audiobron.

Kies de gewenste functie door het symbool in het beeldscherm licht aan te tippen. Het geactiveerde symbool verandert van kleur ter bevestiging.

#### <span id="page-18-0"></span>**Audioserver Gebruik**

Voor het doorzoeken van de inhoud van de audioserver en weergavekeuze.

Bij het doorzoeken van de lijsten tijdens weergave keert u met licht aantippen van "Terug" (linksboven) terug naar het voorgaande menu.

Met de scrollbalken kunt u snel naar boven en beneden door de nummers gaan. De pijlen bewegen de scrollbalken naar boven en beneden.

Kies de gewenste nummers door aantippen.

Door op het loepsymbool te drukken kunt u

Musical 03 Ave Maria 06 Saint Declan's Drone 'n I'll Never Fall in Love Again  $\overline{a}$ 03 Native Tonque Just a Closer Walk With Thee U And I (Feat. Denis Stewart) h. Phantom of the Opera Medley

Nostradamus h

naar titels en artiesten zoeken. Voer het gewenste zoekwoord in en bevestig met de "Return" toets.

Bij de start van de weergave verschijnt het weergavemenu.

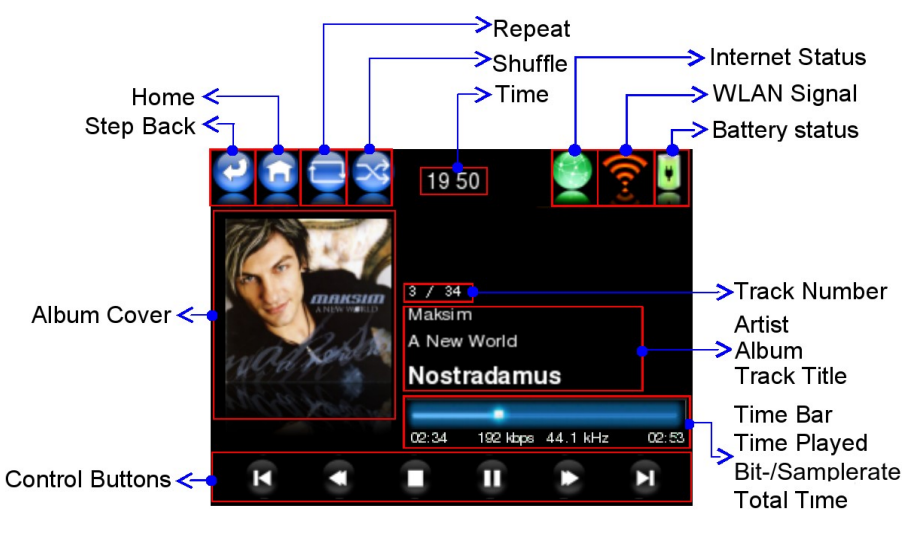

Met de toetsen boven links in het weergavemenu kiest u weergavefuncties als herhalen en willekeurig afspelen (shuffle).

Aanraken van de tijd activeert het kalendermenu.

Aanraken van het tekstgebied (Artist, Album, Track Title) roept in plaats daarvan het programma op. Daar staan weer andere bewerkingen ter beschikking. Zie daarvoor de paragraaf **Playlists**.

**Automatische weergave van de cover over het gehele scherm**: als bij het weergeven van muziek de BRC niet binnen enkele seconden wordt aangeraakt, dan verandert de display naar presentatie van de cover over het gehele scherm. Hier kunt u ook een vorig of volgend nummer kiezen met de skip knoppen. Door opnieuw op het coverbeeld te drukken, keert u in het playbackmenu terug.

De Play toetsen onder in het weergavemenu bieden de keuze de weergave te stoppen: "Stop"; kort op Play drukken wisselt tussen "Play" en "Pause"; langer indrukken van Play wisselt tussen de Direct Afspelen en Playlist (+) functie; snel door- en terugspoelen in het lopende nummer; met skip voor- en achteruit kunt u naar een vorig of volgend nummer gaan, plus een snelle preview naast de Album Cover. Deze functies en andere in het weergavemenu zijn ook beschikbaar bij weergave van andere muziekbronnen.

**Opmerking:** wordt tijdens het afspelen met "Step Back", "Home" of "Clock" naar een ander menu gegaan, dan keert de indicatie ca. 20 seconden na de laatste aanraking van het aanraakscherm automatisch naar het weergavemenu terug.

**Audioserver**: controleer of de audioserver van uw netwerk PC of NAS draait en uw WAP correct voor uw netwerk is geconfigureerd.

De audioserver een programma dat noodzakelijk is voor het doorzoeken en afspelen van audiobestanden die op de op het netwerk aangesloten computers of NAS zijn opgeslagen.

Software en handleidingen voor het installeren en gebruik van de audioserver vindt u op de installatie-CD.

**Let op**: zonder dat de audioserver is geïnstalleerd kan de WAP uw op de netwerkcomputer opgeslagen audiobestanden niet via het netwerk oproepen en afspelen. De audioserver software vindt u eveneens op de installatie-CD.

**Album Cover:** de WAP ondersteunt de afbeelding van Album Covers voor elk audiobestand met ID3 Tag. Daarmee kan met de PC in elk audiobestand een cover worden toegevoegd. Deze en andere functies rond de audiobestanden kunt u met b.v. Freeware MP3tag (Win), ID3X (MAC) of EasyTAG (Linux) gemakkelijk bewerken.

**Let op:** Wanneer de audiofiles zijn gemaakt in programma's als WMP, iTunes of Amarok, worden de covers opgeslagen in een afzonderlijke map, gescheiden van de audiobestanden en niet in de ID3 Tag van het audiobestand. Deze beelden verschijnen dan ook niet bij het afspelen met andere programma's of met de WAP. Om de covers voor uw WAP en ook voor andere draagbare audio-apparaten steeds ter beschikking te hebben, dient u deze te kopiëren naar de ID3 Tag van de audiobestanden.

# <span id="page-20-0"></span>**USB/SATA-HDD Audiomanager**

Zoeken op een harddisk en afspelen van nummers.

De in de WAP geïntegreerde USB/SATA-HDD Audiomanager biedt vergelijkbare mogelijkheden als een audioserver en kan via informatie in de ID3 Tags op de audiobestanden van het opslagmedium geordend toegang geven.

**Opmerking**: de aansluiting heeft een automatische detectie. Zodra een opslagmedium wordt aangesloten, dient te worden gewacht tot het symbool in het hoofdmenu een groene stip als teken van contact aangeeft. Dat is het opslagmedium gereed.

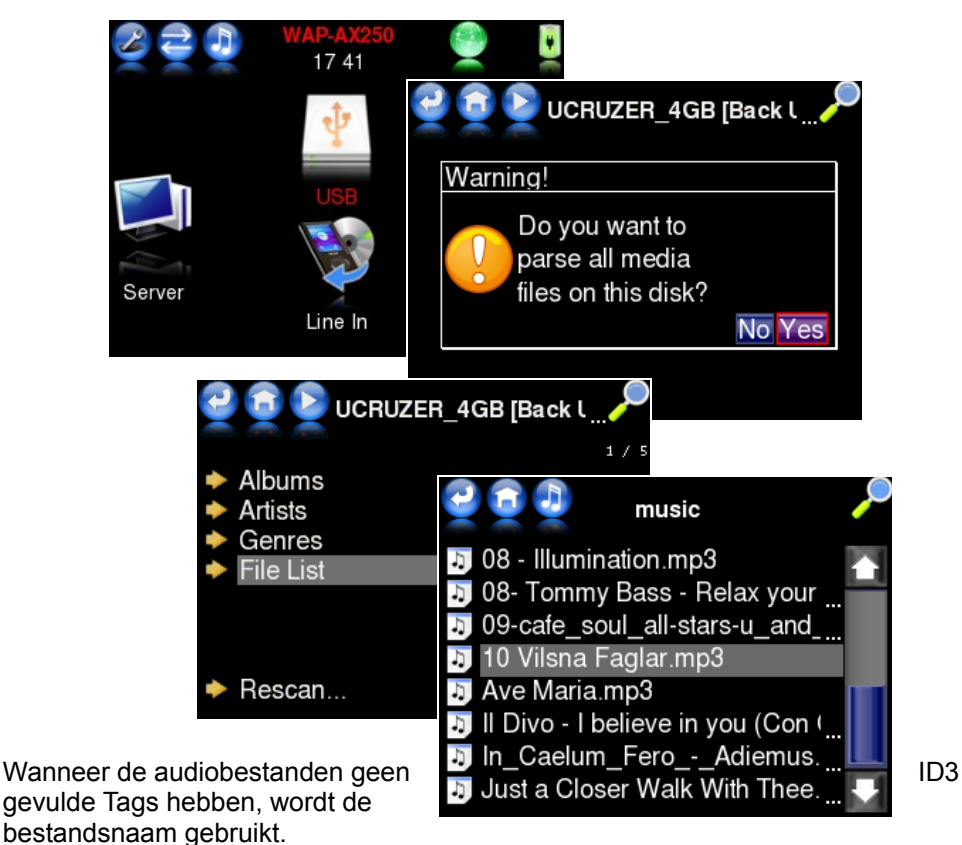

Bij begin van het afspelen verschijnt het weergavemenu.

**Tip:** om uw audiobestanden zo praktisch mogelijk via de USB/SATA-HDD audiomanager te gebruiken, raden we u aan een ID3-Tag programma op uw PC te gebruiken. Daarmee kunt u eenvoudig – vaak met één stap voor het gehele album – titel, naam van het album, artiest, genre en album cover enz. invoeren en deze gegevens bij gebruik van de audioserver en audiomanager gebruiken.

**Opmerking:** de data-overdracht van een opslagmedium kan – afhankelijk van de grootte – een paar seconden (< 1 Gb) tot meer dan een uur duren (honderden Gb's). Bij het eerste gebruik worden alle ID3-Tags van alle audiobestanden gelezen en in een databank op het opslagmedium opgeslagen. Wanneer er data worden toegevoegd of verwijderd, dan is een "Rescan" voldoende, waarbij het opslagmedium alleen op wijzigingen worden doorzocht, die in de databank worden opgeslagen. Wanneer een volledig nieuwe scan van alle data gewenst is, kunt u de MediaDB op het opslagmedium wissen of een andere naam geven. Wanneer de WAP geen MediaDB-bestand vindt, start het scannen van alle bestanden.

# <span id="page-22-0"></span>**Direct-/Playlist Omschakelen**

Deze functie schakelt tussen "Direct afspelen" en "Playlist afspelen" en geschiedt in het hoofdmenu voor de audioserver en USB/SATA-HDD. De omschakeling tussen "Direct afspelen" en "Playlist afspelen" doet u in het hoofdmenu door langer op "Play-Status" of in het weergavemenu langer "PLAY" te drukken.

Het kiezen van de nummers werkt als eerder beschreven. De reactie op het kiezen hangt af van de gekozen weergavefunctie:

- **Direct afspelen**: de gekozen muziek wordt direct afgespeeld.
- **Playlist afspelen**: het weergavesymbool krijgt een **"+"**-teken. Het bij "Audioserver" of "USB-opslagmedium" gekozen nummer wordt niet direct afgespeeld, maar aan de actuele playlist toegevoegd en afgespeeld, nadat eerst alle eerder in de playlist opgenomen nummers zijn afgespeeld.
- Een *compleet album* aan een playlist toevoegen: druk bij het kiezen van de naam van het album langer dan 2 seconden op de naam.
- Om de afspeellijst te zien: druk op het WEERGAVE-scherm op het veld met informatie over artiesten, albums en titels. Nu verschijnt de playlist. Ga met de Scrollbalken en UP/DOWN door de lijst.
- Voor het samenstellen van de playlist kiest u rechtsboven de Edit functies. Edit functies zijn:
	- 1. **NEW (nieuw)** Playlist maken.

2. **Erase (wissen)** van gekozen nummers uit de playlist.

3. **Move (verplaatsen)** van het gekozen nummer in de playlist verder/terug.

4. **Backup (opslaan)** van de playlist op een USB-opslagmedium.

● Door opnieuw de album cover aan te raken keert u terug naar het weergavemenu.

**Opmerking:** Om de afspeellijst op te slaan moet er eerst een opslagapparaat worden verbonden aan de SMR.

De WAP geeft de playlist voortdurend automatisch een naam. U kunt de naam van de playlist zonodig via de PC veranderen (in dat geval opent u de playlist op de PC met een tekstverwerker om de daarin opgeslagen nummers te herkennen).

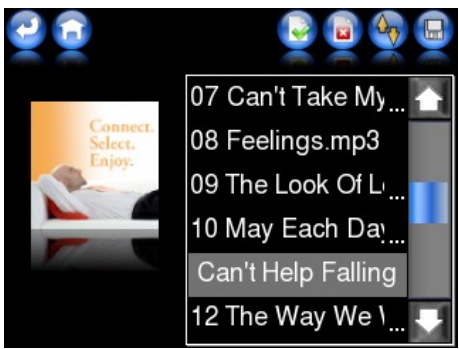

#### <span id="page-23-0"></span>**Internetradio**

Met uw WAP kunt u zonder hulp van de PC naar internetradiozenders luisteren, voor snel inschakelen favoriete zenders op een voorkeurpositie opslaan en internetradioprogramma's ook op een aangesloten USB-opslagmedium "opnemen". **Opmerking**: controleer of uw WAP toegang heeft tot het internet.

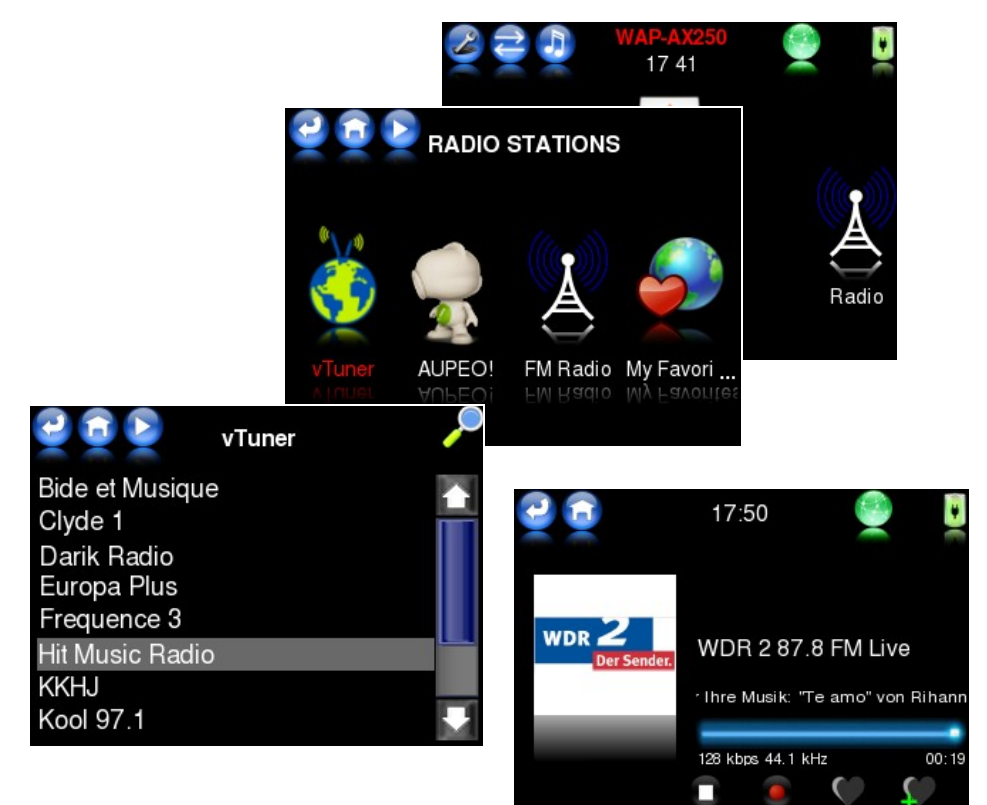

Scroll door het overzicht en druk op de

naam van de gewenste zender om deze te beluisteren.

Door het indrukken van de loep, kunt u naar gewenste zenders zoeken. Gewoon de naam invoeren en op de "Return" toets drukken. De WAP toont dan de gevonden radiozender met de door u ingevoerde naam.

Bij het begin van de weergave verschijnt het weergavemenu.

De toetsen onderin het weergavemenu hebben de functies: weergave "STOP", de actuele zender opnemen "Record", de voorkeurzenders op te roepen met het hartje, of de actuele zender aan de voorkeurzenders toe te voegen met "+hartje".

#### **vTuner:**

De geïntegreerde vTuner [\(www.vtuner.com\)](http://www.vtuner.com/) zoekfunctie biedt duizenden goed gesorteerde internetradiozenders die direct kunnen worden gekozen.

De WAP is met de volledige versie van vTuner Premium Service uitgerust.

**Aupeo.:** Dit is nog een manier van web-radio service, die voorbereide afspeellijsten met artiesten, genres of stemmingen (moods) ter keuze aanbiedt. Gratis stations tonen een blauwe punt, voor stations met een gele ster is tegen betaling een Aupeo abonnement nodig. U kunt de gratis stations blijven gebruiken of de volledige Aupeo. Service tegen lage abonnementskosten bij Aupeo. verkrijgen. ([www.aupeo.com](http://www.aupeo.com/))

**Automatische cover over het gehele scherm modus:** Als bij het weergeven van radio het scherm van de BRC niet binnen enkele seconden wordt aangeraakt, verandert de display naar presentatie van het zenderlogo over het gehele scherm en toont het logo van het radiostation over de gehele display. Door opnieuw te drukken op de afbeelding van het logo komt men terug bij het weergavemenu.

# <span id="page-25-0"></span>**FM Radio (optie)**

U kunt met WAP FM Radiozenders beluisteren en uw favoriete zenders als voorkeurzender opslaan om later snel te kunnen kiezen.

**Opmerking:** voor FM-ontvangst maakt u gebruik van de als **extra** bij de WAP leverbare USB FM radiostick "FM-100".

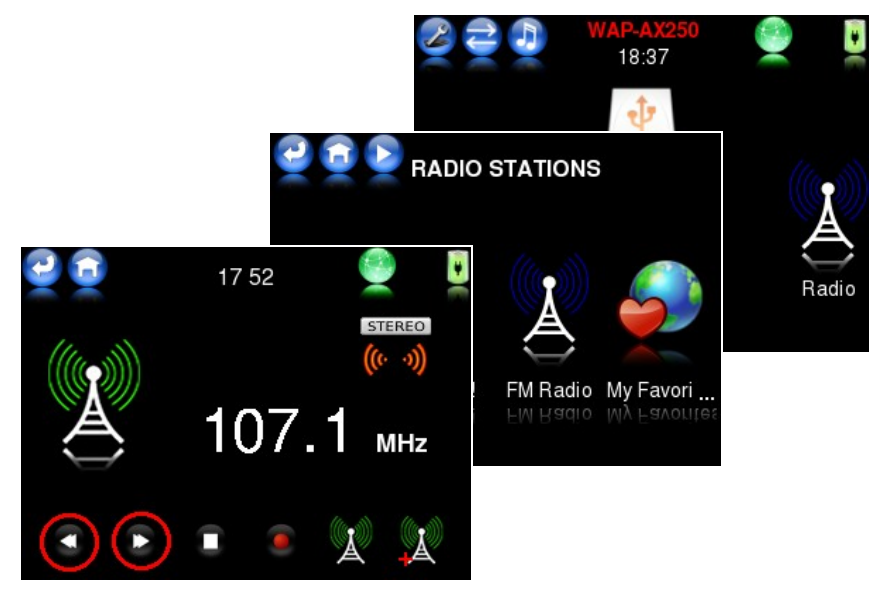

Zenderzoeken:

Voor stapsgewijs zelf zoeken tipt u kort op "**<<**" of "**>>**".

Voor automatisch zenderzoeken drukt u iets langer op "**<<**" of "**>>**" (ca. 1 s). Zodra een voldoende sterke zender is gevonden, stopt het automatisch zoeken en wordt de zender hoorbaar.

Zodra de zender hoorbaar wordt verschijnt het weergavemenu.

De functietoetsen in het weergavemenu bieden de keuze de weergave van de zender te beëindigen en terug te gaan naar het radiomenu, het lopende programma op USB- of Sata-Harddsik (optie) op te nemen, de FM voorkeurzenders op te roepen of de huidige zender daaraan toe te voegen.

Scroll door de favorieten en kies de gewenste zender om te beluisteren.

#### <span id="page-26-0"></span>**Voorkeurzenders**

Uw eigen voorkeurzenders. U kunt zenders van vTuner of van de eigen playlist via een USB-opslagmedium aan de lijst met voorkeurzenders toevoegen.

Van de extra FM Radio ontvanger kunt u zenders in de eigen voorkeurslijst opslaan en een eigen zendernaam geven.

Zo slaat u een radiozender op bij de voorkeurzenders:

- Open de voorkeurslijst bij internetradio weergave door kort op **"+"** te drukken. Bij keuze van deze functie kunt u de huidige zender aan de voorkeurlijst toevoegen.
- Voor het opslaan van de zender raakt u het gewenste nummer in de voorkeurslijst aan – aanvankelijk een lege plaats – om de zender op die plaats in de lijst op te nemen. Een aanwijzing vraagt u of u de bestaande zender wilt overschrijven als het om een reeds bezette plaats gaat.
- Maximaal 50 zenders kunnen in de **Favorieten** lijst worden opgeslagen.
- Na het met succes opslaan, keert de indicatie terug naar het aangeven van de actuele radioweergave.

Let op: wanneer u een nieuwe zender opslaat op een reeds bezette plaats in de voorkeurslijst, wordt de bestaande inhoud van die positie gewist en door de nieuwe vervangen.

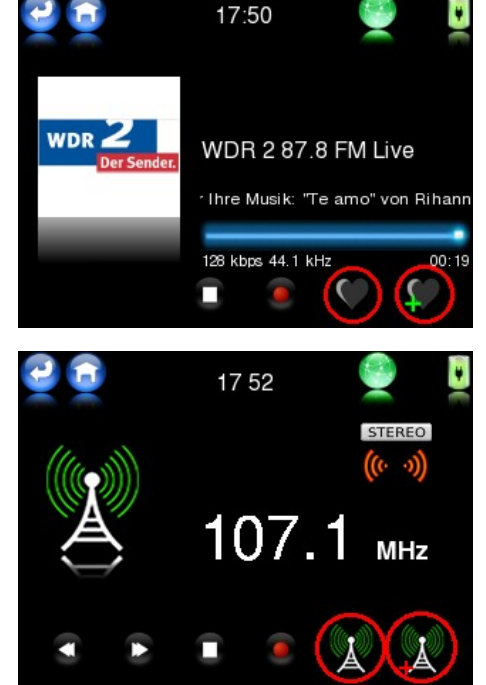

Wanneer u niet wilt dat de bestaande zender wordt verwijderd, kiest u een lege positie om de nieuwe zender in op te slaan.

**Opmerking:** lees ook de paragraaf **Import van internet zenders via USB Opslagmedia** om internetradiozenders toe te voegen die via vTuner niet ter beschikking staan.

# <span id="page-27-0"></span>**Lijningang (Line Input)**

Op de Line Input kunnen externe audiobronnen zoals b.v. een cd-speler worden aangesloten en via de WAP worden weergegeven.

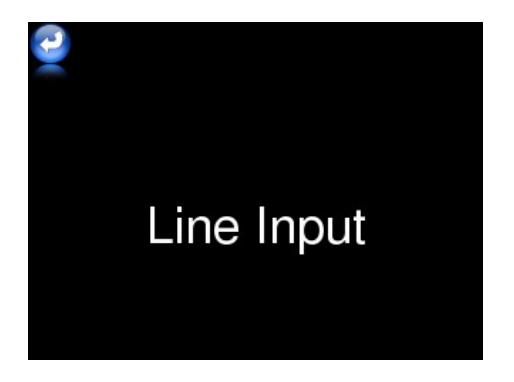

#### <span id="page-28-2"></span>**Bijzondere Functies**

#### <span id="page-28-1"></span>**Balansregelaar**

Wanneer u de volumetoetsen (3 of 4) indrukt verschijnt een venster, dat aan de hand van een balkenaanduiding de huidige volume-instelling weergeeft. Rechts boven de volumebalken in dit venster staat een dubbel luidsprekersymbool. Druk op dit symbool om naar de balansregelaarfunctie om te schakelen. De functie van de volumetoetsen en het weergavevenster veranderen dan naar de balansregelaarfunctie: u kunt de balans van de audiokanalen met de toetsen (3 of 4) van links naar rechts verschuiven. Wanneer ze in het midden staan, krijgt u opnieuw de normale stereoweergave (beide kanalen even luid).

**Opmerking:** Net zoals bij de volumeregeling, verdwijnt het ingebrachte weergavevenster zodra er op geen enkele toets meer wordt gedrukt.

#### <span id="page-28-0"></span>**Multiroom (meerkamer) gebruik**

Kies de SMR die u wilt gebruiken voor aansturing.

Uw WAP-systeem kan samenwerken met verschillende SMRs, die worden aangestuurd door slechts één BRC. Bij deze multiroom-functie heeft u slechts één BRC nodig, wanneer u bijvoorbeeld in huis rondloopt, om een aantal SMRs aan te sturen in verschillende kamers.

Om naar het menu te gaan waar u de SMR kunt kiezen, drukt u in het hoofdmenu op de **rechter optietoets**. Dit is de snelle manier om Multiroom te kiezen.

U kunt ook bij de "**SMR selectie**" functie komen door lang op de BRC Power toets te drukken via het BRC instelling-menu.

**Opmerking:** u kunt slechts één BRC tegelijk aansluiten op een SMR-station.

**Benoemen SMR**: met de WAP kunt u uw SMR-apparatuur naar wens individueel benoemen. Om een apparaat makkelijk te kunnen herkennen, kiest u b.v. 'Woonkamer' als naam. Ga in het Instellingen menu bij '**Maintenance'** naar '**Name'.** Daar kunt u de naam wijzigen van het nu aangesloten SMR-apparaat.

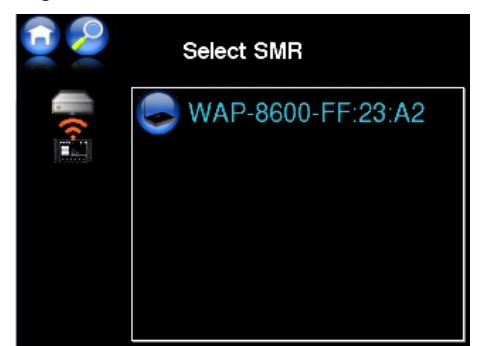

#### <span id="page-29-0"></span>**Opname internet- en FM radio programma's**

De WAP biedt u de mogelijkheid, het door een lopende radiozender aangeboden materiaal op een USB-opslagmedium of op HDD vast te leggen.

**Opmerking:** een opslagmedium met vrije ruimte voor deze opname dient op de WAP te zijn aangesloten. Het opslagmedium mag tijdens de overdracht niet van de WAP worden losgekoppeld.

**LET OP:** denk er aan dat voor het opnemen van de datastroom afhankelijk van de kwaliteit per minuut ca. 0,5 - 3 Mb vrije ruimte nodig is. Zorg ervoor dat het opslagmedium voldoende ruimte heeft voor de te maken opname.

- Start de weergave van een internetradiozender als eerder beschreven.
- Druk voor het starten van de opname op RECORD. Nu verschijnt de aanwijzing "opname gestart " en de opnametoets knippert.
- De opname loopt nu. Weergave van internetradio wordt vervolgd.
- Voor het beëindigen van de opname raakt u weer de opnametoets aan. Een aanwijzing "opname gestopt" verschijnt en de opnametoets knippert niet langer.
- De opname wordt van een automatisch aangemaakte titel, zendernaam, opnamedatum en een volgnummer voorzien en in de hoofdmap van het opslagmedium opgeslagen.

**Opmerking:** wanneer er tijdens de opname een onderbreking van de internet datastroom optreedt, wordt het actuele bestand afgesloten en de opname in een nieuw bestand voortgezet zodra de

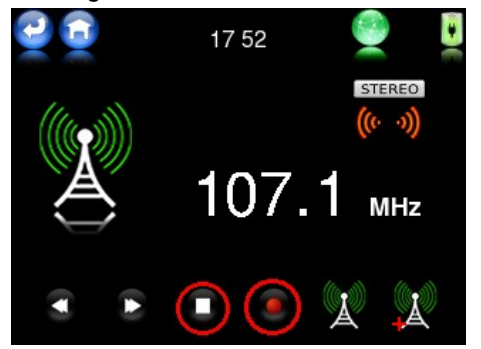

datastroom weer is hersteld. De WAP zorgt voor een ononderbroken weergave van opeenvolgende muziekstukken ("Gapless"). Wanneer geen data verlies bij onderbreking op is getreden kunnen de opnamen zonder onderbrekingen worden weergegeven.

Daar de digitale internetradio datastroom exact op het opslagmedium wordt opgenomen zoals deze via de internetradiozender wordt aangeboden, blijft de geluidskwaliteit van de opname ongewijzigd.

Bij FM-opnamen wordt een ongecomprimeerd WAV-bestand gemaakt. Denk er wel aan dat voor langere opnamen overeenkomstig veel vrije ruimte nodig is.

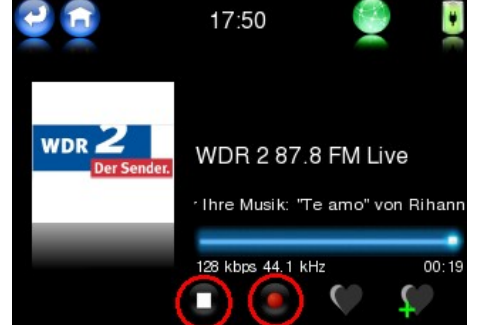

In de radio datastroom is geen markering voor de afzonderlijke nummers beschikbaar en zo wordt de datastroom zonder onderbrekingen in één enkel bestand opgeslagen (vergelijkbaar met een klassieke bandopname van een FMuitzending). Bij langere opnamen kan het zinvol zijn voor latere bewerking op de PC de aangegeven informatie van de internetradiozender te noteren.

Herbenoemen, monteren en wijzigen van het formaat van een opname kan zonodig ook gemakkelijk op de PC worden uitgevoerd. Daarvoor staat een groot aantal audio montageprogramma's van commerciële en vrije aanbieders ter beschikking.

Een bekend voorbeeld van een vrij beschikbare audio-editor is "Audacity".

#### <span id="page-31-0"></span>**Importeren internetzenders via een USB-medium**

Maken/toevoegen van uw eigen internetradio URL-adressen.

Voor deze functie heeft u Windows™ Media Player of WinAmp™ nodig.

- Download en installeer Windows Media Player of WinAmp op uw PC.
- Activeer Windows Media Player of WinAmp.
- Plaats uw USB-medium in een USB-poort op uw computer.
- Volg de hieronder omschreven procedure om internetradio URL-adressen te exporteren naar uw USB-medium.

#### U gebruikt **Windows Media Player**:

- Activeer Windows Media Player.
- Kies Guide > Radio Tuner.
- Kies een internetradiostation.
- Kies File > Add To Library > Add Currently Playing Playlist
- Sla het huidige URL-zenderadres op het USB-medium op.
- Herhaal de stappen 3~5 voor opslag van meer URL-adressen.
- Haal het USB-medium uit de computer.
- Plaats uw USB-medium in de USB-poort op uw WAP.

#### U gebruikt **WinAmp**:

- Activeer WinAmp.
- Klik op PL en ML. Drie vensters gaan nu open: WINAMP,
- PLAYLIST EDITOR en MEDIA LIBRARY.
- Kies in het MEDIA LIBRARY menu, bij Streaming Media: internetradio. Op het rechter zijpaneel slaat WinAmp alle lijsten met internetradiozenders op.
- Dubbelklik op de gewenste zender; WinAmp laat de zender horen en voegt deze toe aan het menu PLAYLIST EDITOR.
- Herhaal alle hierboven genoemde stappen voor opslag van meer URLadressen.
- Klik in het PLAYLIST EDITOR menu op Manage Playlist en kies Save Playlist om de huidige zender op te slaan als M3U-bestand. Sla dit bestand op uw USB-medium op.
- Verwijder het USB-medium van de computer.
- Plaats uw USB-medium in de USB-poort op uw WAP. De WAP laat vanzelf de inhoud zien. Zo niet, ga dan naar Music >USB Disk en zoek daar het gewenste M3U-bestand.
- Ga nu met USB Storage ... Files naar uw USB-directory voor een overzicht van de opgeslagen bestanden (extentie WPL – Windows Media Player of M3U - WinAmp).
- Met de WAP kunt u nu de WPL/M3U-bestanden doorzoeken en kiezen voor weergave: ga door de lijst en raak het gewenste bestand aan. Het URLzenderadres dat ook is opgenomen, zorgt voor weergave.
- Ten slotte kunt u nog eenvoudig, zoals gebruikelijk, de zender opslaan in uw lijst My Favorites in uw WAP, zoals omschreven in de paragraaf "internetradio".

#### <span id="page-32-0"></span>**Harddisk Slot**

In deze harddisk opening van de WAP kan als extra een 2,5" SATA-Harddisk (2.5" Sata HDD met max. 9.5mm hoogte) worden ingeschoven om uw muziekverzameling, afspeellijsten, radio-opnamen en backups op te slaan. De ingeschoven harddisk is gelijkwaardig aan een aangesloten extern USB opslagmedium, maar bevindt zich beschermd in het apparaat en heeft geen externe aansluitingen nodig. De interne harddisk is uiteraard in het power management van het systeem opgenomen en wordt dan ook bij standby in de energiebesparing opgenomen.

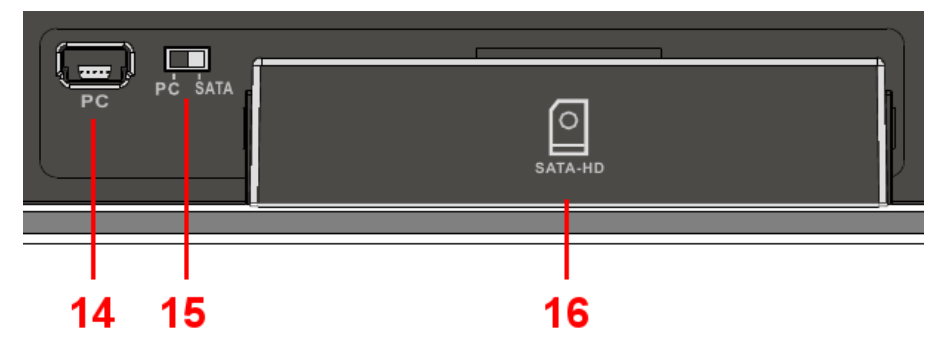

#### **Inzetten van de harddisk:**

- Voer deze handelingen alleen uit bij uitgeschakeld apparaat (standby).
- Controleer of de harddisk van het type 2.5 Sata is met max. 9.5mm hoogte.
- **Opmerking:** de WAP ondersteunt de bestandssystemen FAT32 en NTFS. Controleer of de gebruikte harddisk met één van deze systemen is geformatteerd.
- Open de HDD opening door (16) het deksel aan beide zijden vast te nemen, iets samen te drukken om de grendels te openen en uit te nemen.
- Schuif de 2.5" HDD met de connector eerst naar binnen en het etiket van de HDD naar BOVEN.
- Met lichte druk wordt de HDD in de connector van de HDD opening gedrukt tot deze inklikt.
- **Let op:** de harddisk steekt afhankelijk van het type ca. 15 mm uit de achterzijde van de WAP om deze zonodig weer gemakkelijk uit te kunnen nemen. Druk de harddisk nooit met veel kracht naar binnen.
- Breng nu het deksel van de HDD opening weer aan zodat de harddisk beschermd is.

#### **Uitnemen van de harddisk:**

- Voer deze handelingen alleen uit bij uitgeschakeld apparaat (standby).
- Open de HDD opening door (16) het deksel aan beide zijden vast te nemen, iets samen te drukken om de grendels te openen en uit te nemen.
- Trek de harddisk voorzichtig naar buiten.
- Breng nu het deksel van de HDD opening weer aan om de opening te sluiten.

#### **Omschakelaar Sata/PC (15):**

De WAP biedt de mogelijkheid de ingeschoven harddisk op twee manieren te gebruiken:

1. Intern gebruik (schakelaar op "SATA INT"): HDD als databron voor de WAP. In de positie "SATA INT" is de harddisk met de USB poort van de WAP verbonden. U heeft toegang tot de inhoud van de interne SATA HDD via de USB Opslag functie in het hoofdmenu van de WAP.

2. Extern gebruik (schakelaar op "SATA EXT"): om bestanden over te zetten tussen een PC en een HDD zonder tussenkomst van andere apparatuur.

Om verbinding te maken met een PC zet u de schakelaar in de positie "SATA EXT" en u verbindt de kleine USB aansluiting "SATA/PC" (14) met een USB poort van de PC. Nu kunt u de WAP interne SATA HDD gebruiken als elk ander USB opslagmedium op uw PC.

**Opmerking:** om de harddisk met met de WAP te gebruiken, zet u na afsluiting van de PC de schakelaar weer in de positie "SATA INT".

#### <span id="page-34-6"></span>**SMR Settings (SMR instellingen)**

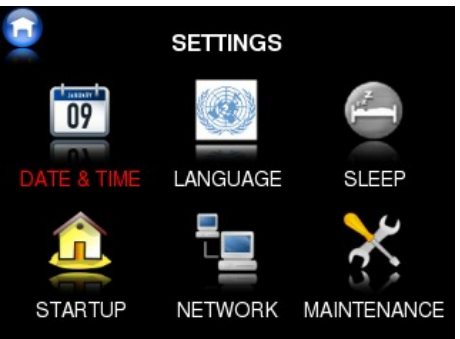

# <span id="page-34-5"></span>**Date & Time (Datum en tijd)**

Synchroniseren met de netwerktijd: raak het NTP-vakje aan voor het inschakelen/uitzetten hiervan.

Controleer de instelling '**daylight saving time**' (zomertijd). Zomertijd aanvinken tijdens zomertijd.

Doorzoek 'Times Zones' (tijdzones) en kies de gewenste tijdzone.

Wanneer u geen gebruik maakt van de NTP-functie (NTP uitgeschakeld), kunt u zelf de tijd en datum instellen. U kunt dan bij 'Time' kiezen voor een 12- of 24-uurs tijdsaanduiding.

#### <span id="page-34-4"></span>**Language (Taal)**

Hier kunt u de gewenste taal kiezen voor uw display. Raak in het taalkeuzemenu de vlag aan die bij uw taalkeuze hoort. Nadat u een nieuwe taal hebt gekozen, start het systeem opnieuw op zodat alle teksten voortaan in die taal verschijnen.

#### <span id="page-34-3"></span>**Sleep (Sluimerfunctie)**

Hier kunt u de sluimerfunctie selecteren.

Selecteer Off-30-60-90 minuten. U kunt de SLEEP-functie eveneens via het SLEEPsymbool in het kalenderbeeldscherm bereiken.

#### <span id="page-34-2"></span>**Startup**

Hier kunt u selecteren op welke positie de WAP zich bij het inschakelen moet bevinden. Selecteer tussen hoofdmenu - laatste weergave - audioserver - USB-stick - internetradio - uur. Wanneer u de volgende keer uw WAP inschakelt vanuit de standby, start deze met de hier geselecteerde functie.

#### <span id="page-34-1"></span>**Netwerk**

Hier vindt u informatie over de door u gekozen netwerkverbinding, zoals IP-adres, MAC-nummer en SSID-naam, etc.

#### <span id="page-34-0"></span>**Onderhoud**

Het onderhoudsmenu laat de apparaatnaam zien en de huidige firmware informatie van uw systeem.

In het **Onderhoudsmenu** kunt u de SMR hernoemen, de firmware van het systeem updaten, het systeem opnieuw voorzien van de fabrieksinstellingen en een backup maken op een USB-medium van uw instellingen plus de lijst 'My favorites' (Favorietenlijst).

#### <span id="page-35-1"></span>**Naam**

Benoem uw systeem zodanig dat dit goed herkenbaar is in een meerkameropstelling.

#### <span id="page-35-0"></span>**Upgrade**

Firmware (F/W) upgrade van SMR en BRC.

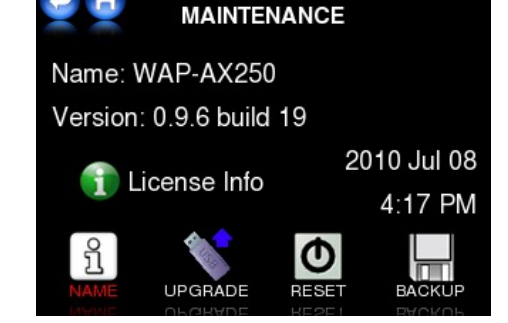

- Download de nieuwe firmware van [www.teac.de](http://www.teac.de/)
- Kopieer het nieuwe firmware bestand van de PC naar uw USB-medium.
- Plaats het USB-medium in een SMR USB-poort. Wacht tot de WAP het USB-medium herkent; er verschijnt een groene stip in het USB-symbool.
- Ga naar **Settings-Maintenance-Upgrade.** U ziet nu het USBbestandsoverzicht.
- Ga naar het firmwarebestand en kies de bestandsnaam door deze op de lijst aan te raken. Het systeem controleert nu of het OK is om dit bestand te gebruiken en laat dan een waarschuwing zien.
- Raak **'YES'** aan als u zeker weet dat u wilt upgraden. De WAP start nu de upgrade procedure.

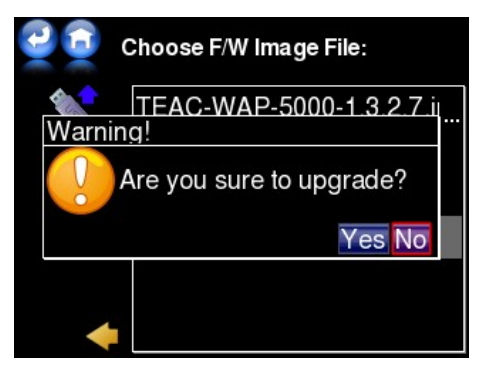

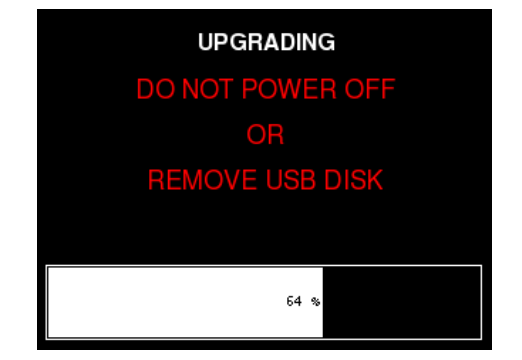

**Let op: onderbreek** tijdens de firmware upgrade **de stroomvoorziening nooit**. Ook mag het **USB-medium** waar vanaf de firmware wordt gedownload, **niet worden losgekoppeld** tijdens de gehele firmware upgrade procedure. Nadat de voortgang de 100% heeft bereikt, zal het systeem herstarten.

# <span id="page-36-4"></span>**Reset**

Met dit punt wordt alleen de SMR naar de fabrieksinstellingen teruggezet (configuratie modus). Voor de veiligheid wordt u in een ventster om uw bevestiging gevraagd.

#### **Let op: wanneer u 'Reset' gebruikt, worden alle instellingen en favorieten gewist.**

**Tip**: maak een backup van uw instellingen op een USB-medium voordat u reset.

**Opmerking**: de opstart wizard verschijnt na het resetten om u door de basisinstellingen te begeleiden.

#### <span id="page-36-3"></span>**Config.**

Met dit punt worden de SMR en de BRC naar de fabrieksinstellingen teruggezet (configuratie modus). Voor de veiligheid wordt u in een venster om uw bevestiging gevraagd. U kunt nu het systeem opnieuw configureren. Volg de aanwijzingen onder **Instellingen voor inbedrijf nemen.**

**Let op: wanneer u 'Reset' gebruikt, worden alle instellingen en favorieten gewist.**

#### <span id="page-36-2"></span>**Opnieuw opstarten (Reboot)**

Met dit punt worden de SMR opnieuw opgestart. Alle instellingen en favorieten blijven behouden.

#### <span id="page-36-1"></span>**Backup**

Met deze toets kunt u een backup van alle instellingen van uw WAP maken en in een bestand op een USB-medium zetten. Indien nodig kunt u de instellingen zó weer terugzetten in uw systeem.

**Opmerking:** voor gebruik van deze functie dient een USB-medium met vrij geheugen aangesloten te zijn op uw WAP.

#### <span id="page-36-0"></span>**BRC instellingen**

Door lang te drukken op de toets **"Power"** gaat u naar het BRC-instellingenmenu.

In dit menu vindt u van (links naar rechts) functies voor apparatuurinformatie, kalibratie van het aanraakscherm, zoeken naar en synchroniseren van SMR's, de helderheid van het LCD-scherm automatisch/zelf instellen, kiezen/wissen uit de SMR-lijst en het BRC-root instellingen menu verlaten.

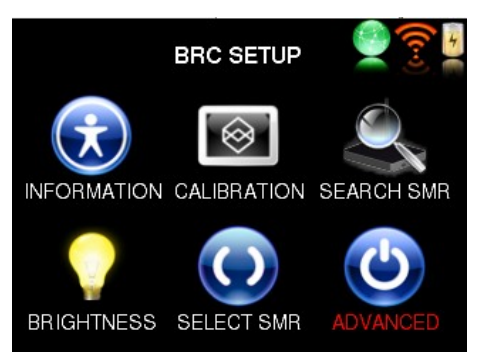

Vrijwel alle informatie die u in uw BRC-

scherm ziet, wordt verzonden van SMR-apparaat naar BRC, net voordat u het ziet en de inhoud wordt aangestuurd door de SMR. Het schakelen van de ene SMR naar de andere wordt *niet* aangestuurd door een SMR. Dit wordt - intern - door de BRC beheerd.

#### <span id="page-37-7"></span>**Informatie**

hier vind u informatie over de firmware en het onderhoud, de licentiegegevens, netwerkinformatie en een RESET-functie voor de BRC.

# <span id="page-37-6"></span>**SMR zoeken (Search SMR)**

Wanneer de SMR groen/blauw knippert en zich in de configuratie modus bevindt, kunt u hier opnieuw beginnen met configureren. **Die functie mag alleen hiervoor worden gebruikt.** Als de SMR al via een netwerk of Ad-Hoc met de BRC is verbonden, dan moet u de "SMR kiezen" route gaan. Volg de aanwijzingen onder **Instellingen voor inbedrijfsname.**

# <span id="page-37-5"></span>**SMR-selectie (Select SMR)**

Net zoals in de meerkamer SMR-lijst in het hoofdmenu, kunt u hier de SMR kiezen die u wilt aansturen.

# <span id="page-37-4"></span>**Advanced**

#### <span id="page-37-3"></span>**Language (Taal)**

Hier kunt u de gewenste taal kiezen voor uw display. Raak in het taalkeuzemenu de vlag aan die bij uw taalkeuze hoort. Nadat u een nieuwe taal hebt gekozen, start het systeem opnieuw op zodat alle teksten voortaan in die taal verschijnen.

#### <span id="page-37-2"></span>**Netwerk**

#### <span id="page-37-1"></span>**AD-HOC en infrastructuur**

Hier kunt u de BRC tussen Ad-Hoc (directe) modus en infrastructuur (WLAN) modus wisselen. Deze functie maakt het mogelijk, dat u met dezelfde BRC zowel een via WLAN verbonden systeem als een Ad-Hoc verbonden systeem kunt bedienen.

#### <span id="page-37-0"></span>**AP zoeken (Search AP)**

Handmatige BRC-netwerkinstellingen. Let op het deel **Manuele netwerkinstellingen**.

#### <span id="page-38-3"></span>**Manuele netwerkinstellingen**

#### <span id="page-38-2"></span>**Netwerk Interface**

U kunt kiezen uit LAN (via Ethernet kabel) en WLAN (draadloos). Wilt u terug naar het hoofdmenu van Netwerk Instellingen, raak dan even links van de keuzelijst de pijl aan. Niet-beschikbare keuzes zijn in grijs aangegeven.

#### <span id="page-38-1"></span>**WLAN-instellingen**

U vindt hier de instellingen voor uw WLAN:

**SSID:** voer de SSID in

**Security**: hier kiest u uit verschillende veiligheidsopties.

**No Security: WEP-** en **WPA-functies** zijn uitgeschakeld.

**WEP**: voer het WEP wachtwoord in. Bent u klaar, raak dan RETURN aan. Vervolgens wordt u gevraagd aan te geven of de sleutel in ASCII (standaard) of Passphrase is. Raak het juiste formaat aan om de instelling af te ronden.

**WPA/WPA2 PSK:** voer het WPA wachtwoord in. Bent u klaar, raak dan RETURN aan in het menu.

**Opmerking:** het WEP- of WP wachtwoord is identiek aan dat van uw router. Voer het wachtwoord in via het toetsenbord in het menu. Let op correcte invoer (hoofd- of kleine lettters, etc.). De kleur van de letters verandert wanneer de invoer van het wachtwoord klaar is en u kunt nu afsluiten door RETURN aan te raken.

#### <span id="page-38-0"></span>**IP-instellingen voor LAN en WLAN**

Wanneer uw netwerk draait op vaste IP-adressen (geen DHCP), dan kunt u hier de benodigde IP-instellingen invoeren. Voer elk item in via het toetsenbord in het menu, telkens gescheiden door een punt. Bent u klaar met invoeren, raak dan om te bevestigen RETURN in het menu aan. U kunt uw instellingen altijd controleren in het **Netwerk hoofdmenu**. De actuele gegevens worden aangegeven zodra de verbinding met het netwerk tot stand is gekomen.

**Netwerk status:** u kunt kiezen voor DHCP of een vast IP-adres.

Wanneer uw netwerk gebruikmaakt van vaste IP-adressen, dan heeft u de onderstaande informatie nodig om in te loggen op uw draadloze netwerk. Kijk in de handleiding van uw router voor onderstaande gegevens:

**IP-adres:** voer het IP-adres in voor de WAP

**Netmask:** voer het netmask IP-adres in

**Poort:** voer het standaard IP poort-adres in

**DNS:** voer het Dynamic Name Server IP-adres in.

#### <span id="page-39-0"></span>**Problemen en oplossingen**

Na veel zoeken vindt men vaak heel simpele oorzaken van lastige problemen. Raadpleeg in zo'n geval onderstaand overzicht voordat u de hulp van een servicedienst inroept.

# **Veel voorkomende problemen met hun oplossing**

- Controleer met b.v. een lamp of het stopcontact wel spanning voert.
- Controleer of beide apparaten van de WAP zijn ingeschakeld, te zien aan de oplichtende LED van de WAP en de display van de BRC.
- Controleer of alle verbindingen correct zijn gemaakt.
- Controleer ook of andere apparaten zijn aangesloten en ingeschakeld.

# **Tips voor probleemoplossing**

In elk van de specifieke secties altijd proberen de stappen in de aangegeven volgorde uit te voeren; op die manier kunt u het probleem sneller verhelpen. Isoleer het probleem en voorkom dat andere functies worden ontregeld. Noteer zonodig de uitgevoerde stappen: dat kan een eventuele vraag bij technische service vereenvoudigen.

# **Probleem: de WAP reageert niet op de BRC**

- Druk kort op een toets en let op het BRC verbindingssymbool van de WAP.
- Om de verbinding tussen BRC en WAP na inschakeling van energiebesparing (standby) te activeren heeft de WAP een paar seconden nodig.
- De BRC kan zich op een plaats met slechte ontvangst bevinden. Nogmaals indrukken terwijl u de BRC in een andere positie houdt.

#### **Probleem: de WAP speelt geen audiobestanden af**

● Controleer of de bestanden voor de WAP afspeelbaar zijn. De WAP ondersteunt AAC/M4A, MP3, WMA, OGG, FLAC en WAV formaten.

#### **Probleem: de WAP speelt geen overzichten af**

● Controleer of de afspeellijsten voor de WAP afspeelbaar zijn. De WAP ondersteunt M3U, ExtendedM3U, ASX, WAX, PLS en WPL.

#### **Probleem: de WAP speelt geen nummers met DRM (Digital Rights Management)**

● DRM-nummers kunnen alleen worden afgespeeld door gebruik te maken van DRM-compatibele audioservers (b.v. Windows™ Media Player 11 als audioserver).

#### **Probleem: de WAP herkent het aangesloten USB-opslagmedium of de ingeschoven harddisk niet**

- De WAP ondersteunt de datasystemen FAT32 en NTFS. Controleer of de gebruikte opslagmedia met zo'n systeem zijn geformatteerd.
- Externe, draagbare USB-harddisks in 2.5" formaat worden vaak met eigen voeding gebruikt. De WAP ondersteunt de voeding van externe USB opslagmedia conform de USB standaard.

● Helaas wijken de eisen van veel externe 2.5" USB-harddisks zeer sterk van de stadaard USB aansluitingen af (b.v. te hoge stroomopname) zodat de harddisk niet door de USB poort van de WAP kan worden herkend of de harddisk niet start, ook niet wanneer dezelfde harddisk zonder externe voeding wel op b.v. een PC draait. In die gevallen kan het handig zijn de externe harddisk met een eigen, externe voeding te gebruiken, daar deze anders niet werkt.

#### **Probleem: de ititeluitlezing bevat onleesbare tekens**

● De WAP ondersteunt de tekenset UTF-8. Andere tekens worden daardoor wellicht niet correct weergegeven.

#### Audioproblemen

#### **Probleem: geen geluid**

- Verhoog het volume met de BRC of met de niveau-instelling (7).
- Controleer of de muting is ingeschakeld.
- Controleer de uitgang met een hoofdtelefoon.

#### **Netwerkfouten**

#### **Probleem: de WAP kan de Media Server niet vinden**

- Wacht even start het zoeken opnieuw.
- Sluit het Media Server Programma en open het opnieuw.
- Controleer of de Media Server is toegewezen en de WAP toegang geeft tot de media.
- Controleer of alle apparaten met het netwerk zijn verbonden.
- Controleer of IP adressen, standaard gateway adressen en DNS adressen van de Media Server PC's correct zijn geconfigureerd, in geval een statisch IP adres wordt gebruikt.
- Controleer of de Windows Firewall de verbinding tussen Media Server Software en WAP via het netwerk toestaat.

#### **Probleem: de WAP krijgt geen verbinding met het netwerk**

Bij Ethernetkabel verbinding:

- Controleer of de switch, hub of router zijn ingeschakeld.
- Controleer of de Ethernetkabel op de WAP, switch, hub, of router correct is aangesloten.
- Bij statische IP adressen controleren of het IP adres niet al door een ander apparaat wordt gebruikt.
- Bij statische IP adressen controleren of het IP adres en het Subnet masker in hetzelfde bereik liggen.
- Bij statische IP adressen controleren of de standaard gateway correct werd ingevoerd.

WLAN (draadloos):

- Controleer of de signaalsterkte voldoende is.
- Controleer of de WLAN veiligheidsinstellingen geactiveerd en correct zijn ingevoerd.
- Volg de stappen voor statische IP adressen om er zeker van te zijn dat de IP adressen correct werden ingevoerd.

#### **Probleem: Windows beveiligingsalarm bij start van het systeem**

● Bij gebruik van Windows XP Service Pack 2 (SP2) kan het voorkomen dat de Windows Firewall het Media Server Programma voor internet- of Media-Client toegang van het netwerk blokkeert om de PC tegen aanvallen te beschermen. Wanneer het Windows alarm verschijnt klikt u op **Unblock** om verder te gaan en het programma te gebruiken.

#### **Problemen: de WAP kan niet verbinden met internetradio**

- Er is geen internetverbinding beschikbaar. Controleer of uw internetverbinding functioneert. Zo niet, raadpleeg dan de handleiding van de router/gateway hoe u deze tot stand brengt.
- De internetradioservice is niet beschikbaar. De internetradiozender is misschien niet in de lucht of de servicecapaciteit wordt overschreden. Wacht een paar minuten en probeer het dan opnieuw.
- Het internetradio Streaming Format wordt niet ondersteund. De WAP ondersteunt de internetradio formaten MP3 en WMA.

#### **Probleem: de WAP geeft veel internetradiozenders met onderbrekingen weer**

● De internetradio weergave wordt mede bepaald door de drukte op het netwerk. De meeste internetradio's gebruiken 128 of 64 kbps bandbreedte. Wanneer andere toepassingen (FTP, WebTV of P2P) de internetverbinding zwaar belasten kan dit de internetradio weergave storen.

#### **Probleem: de WAP kan iTunes niet weergeven**

● iTunes maakt gebruik van een eigen Apple protocol. De WAP ondersteunt het iTunes' Music Sharing Protocol niet. MAC gebruikers kunnen de bij de WAP geleverde Server Software gebruiken. De WAP ondersteunt de formaten AAC/M4A, MP3, WMA, OGG, FLAC en WAV.

#### <span id="page-42-0"></span>**Tips voor opstelling, onderhoud en veiligheid**

- Om het SoundSystem met het lichtnet te verbinden er voor zorgen dat er zich in de nabijheid van het systeem een stopcontact bevindt.
- Wanneer u uw WAP voor langere tijd ervoor zorgen dat de stroomtoevoer afgesloten is.
- Gebruik geen alcohol, benzine, verdunner of zuren, om de behuizing te reinigen.
- Stel de WAP niet op in de nabijheid van airco's, verwarming of audiosystemen op.
- Vermijd bijzondere belastingen zoals b.v. extreme koude of hitte, grote droogte of vochtgheid, mechanische trillingen of schokken.
- Wanneer er vocht uit de ingebouwde accu komt dit niet met uw vingers aanraken. Neem in zo'n geval direct contact op met de servicedienst. Zou uw kleding of uw huid in contact zijn geweest met het vocht, direct grondig met water reinigen. Zou dat vocht in uw ogen zijn gekomen, dan vooral NIET in uw ogen wrijven. Spoel de ogen rijkelijk met water schoon en neem zo snel mogelijk contact op met een arts.
- Om ongevallen te vermijden de speler nooit gebruiken terwijl u een voertuig bestuurt; dat is bovendien strafbaar. Zelfs als voetganger neemt u daarmnee een risico wanneer u de speler gebruikt tijdens b.v. het oversteken van de straat.
- Deskundigen waarschuwen voor het gevaar langere tijd op luid niveau te luisteren. Door het gehoor langdurig aan hoge geluidsdruk bloot te stellen, kan het gehoor blijvend worden beschadigd. Hoort u rinkelende geluiden of merkt u dat uw gehoor terug loopt, gebruik het apparaat dan niet meer en roep de hulp van een arts in.
- Verbreek de stroomtoevoer van de speler nooit tijdens data-overdracht (upload/download) of tijdens formatteren.
- Gebruik uitsluitend accu's, laders en toebehoor dat doro TEAC voor gebruik met dit type is toegelaten. Het gebruik van andere typen kan het gebruiksrecht of de garantie doen vervallen en ook gevaarlijke consequenties hebben. Raadpleeg uw leverancier voor gegevens over toegelaten toebehoren.
- Ook de meegeleverde kabels, resp. Vast met apparaten verboinden kabels en stekkers zijn aan normale slijtage onderhevig. Voor opbergen in broekzakken of tassen en andere zaken is vaak oorzaak van storingen door kniopen of knikken in de kabels. Vermijd daarom dergelijke behandeling en bewaar kabels zorgvuldig, rol ze netjes op en voorkom druk en spanning op kabels. Trek bij het losnemen altijd aan de plug/stekker en niet aan de kabel.
- De meegeleverde accu's hebben ook een beperkte levensduur. De capaciteit en daarmee de speelduur van het gebruikte apparaat loopt afhankelijk van het aantal malen laden/ontladen en ook zonder te gebruiken door veroudering langzaam terug. Ook temperatuurswisselingen, hoge en lage temperaturen, mechanische invloeden (zoals vallen) of andere invloeden van buitenaf kunnen de capaciteit van de accu verminderen. Gebruik een accu daarom altijd binnen de specificatie en neem de acuu uit het apparaat wanneer het apparaat voor langere tijd niet zal worden gebruikt of op het lichtnet wordt gebruikt.
- Voordat u de accu uitneemt, altijd eerst het apparaat uit schakelen en van de lader scheiden. Controleer altijd het typenummer van de lader voordat u het met dit apparaat gebruikt.
- **Vermijd verlies van data door regelmatig een backup te maken.**
- Open het apparaat niet; laat service over aan een gekwalitficeerde technicus.
- **Voor servcie technici: open het apparaat nooit wanneer het met het lichtnet 230 V ~ is verbonden!**
- **Belangrijk! De netschakelaar scheidt het apparaat niet van het lichtnet!**
- Opzettelijk aangebrachte beschadigingen vallen niet onder garantie.
- **Neem wanneer u service nodig heeft contact op met uw leverancier.**

#### <span id="page-44-0"></span>**Technische Gegevens**

- Wireless Audio Player met tweerichting radiografische afstandsbediening met display (als extra leverbaar)
- Afstandsbediening met kleuren LC aanraakscherm voor functies en nummerinformatie (ID3 Tags, Album cover, bestandsnaam enz.)
- Lithium-Ion accu in afstandsbediening geïntegreerd, door de gebruiker te vervangen
- On/Standby, volume via toetsen, alle stuurfuncties via de afstandsbediening
- Weergave van audioserver: UPnP en DLNA compatibele client
- Oproep van internetradiozenders, Podcasts enz. via vTuner, Aupeo, voorkeurposities en via Playlisten bestand van USB opslagmedia
- Netwerkverbinding via WLAN (draadloos) of LAN (Ethernetkabel)
- Opening voor interne 2.5" SATA harddisk (extra, met max. 9.5mm hoogte), keuze uit interne USB-verbinding of USB-aansluiting met PC voor Dateoverdracht
- Ondersteunt FAT32 en NTFS bestandsystemen
- 2 USB-Stick/harddisk aansluitingen voor externe opslagmedia
- USB FM-tuner (extra) met automatisch zoeken en voorkeurposities
- USB Audiomanager met geïntegreerde databank voor snelle USB-toegang
- Ondersteunde audioformaten: AAC/M4A, MP3, WMA, OGG, FLAC en WAV tot 24 bit / 96 kHz samplingrate
- Ononderbroken weergave opeenvolgende nummers ("Gapless") bij audioserver- en USB-weergave
- Playlist management voor audioserver- en USB-weergave, samenstellen/opslaan eigen playlists, gebruik extern samengestelde playlists via USB-opslagmedia
- Line In (3.5mm jack), Line Out / Actieve subwoofer (Cinch/RCA), Phones output (3.5mm jack), S/PDIF digitale optical output (Toslink)
- Klasse D stereoversterker, 2 x 50 W (RMS) / 4 ohm (WAP-AX100), 2 x 125 W (RMS) / 4 ohm (WAP-AX250), schroefaansluitingen
- Klankregeling voor hoog/laag en niveau voorinstelling
- Multiroom functie: meerdere Streaming Media Receiver met één afstandsbediening stuurbaar.
- **•** Frequentiebereik:  $20 20.000$  Hz,  $S/R > 95$  dB
- Spanning:  $230 \text{ V} \approx 50/60 \text{ Hz}$
- Afmetingen:350 x 245 x 75 mm Wireless Audio Player (WAP) 141 x 50 x 22 mm tweeweg afstandsbediening (WRC-8600)
- Media Server Software en handleiding op installatie-CD
- Systeemeisen: Media Server op netwerk-PC of NAS en/of internetverbinding via Wlan/Lan netwerk en/of USB opslagmedium.

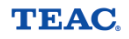

# $\epsilon$

#### <span id="page-45-1"></span>**CE – Verklaring**

Wij verklaren hierbij, dat de TEAC Wireless Audio Player WAP-AR100, WAP-AX100 und WAP-AX250 Voldoen aan de volgende normen, resp. richtlijnen:

#### **EMC Direktieve 1999/5/EC**

EN 301 489-1 V1.8.1:2008-04, EN 301 489-17 V2.1.1:2009-05, EN 55022:2006/A1:2007, EN 61000-3-2:2006, EN 61000-3-3:2008, EN 61000-4-2:2008, EN 61000-4-3:2008, EN 61000-4-4:2004, EN 61000-4-5:2005, EN 61000-4-6:2008, EN 61000-4-11:2004

#### **LVD Direktieve 2006/95/EC**

EN 60065:2002/A11:2008

**Specific Absorption Rate (SAR)**

EN62311 2008

Deze verklaring wordt ondersteund door tests van een EMV Laboratorium.

Alle afbeeldingen en teksten zijn met grote zorgvuldigheid samengesteld. TEAC kan echter niet verantwoordelijk worden gesteld voor fouten en de daaruit voortvloeiende gevolgen.

Alle in dit drukwerk opgegeven data, kenmerken en omschrijvingen kunnen te allen tijde zonder voorafgaande kennisgeving worden gewijzigd.

Alle genoemde firmanamen en productaanduidingen zijn handelsmerken van de desbetreffende eigenaar.

**Door sterke radiogolven (b.v. van mobiele telefoons) kunnen in normaal bedrijf storingen optreden. Voor de duur van zulke storingen raden we u aan de geluidssterkte van het apparaat met de volumeregelaar te reduceren.**

Heeft u nog vragen over dit product die in deze handleiding niet of niet afdoende worden beantwoord, dan kunt u nadere informatie vinden op onze homepage.

#### [www.teac.de](http://www.teac.de/)

#### <span id="page-45-0"></span>**WEEE Richtlijn**

Werp dit product niet w eg met het huisvuil.

Dit apparaat is geklassificeerd conform de Europese richtlijn 2002/96/EG voor elektrische en elektronische apparatuur (Waste Electrical and Electronic Equipment - WEEE). De richtlijn geeft het kader aan voor een EU-brede verantw oorde inzameling en recycling van afgedankte apparatuur. Voor deze inzameling w nedt u zich tot de plaatselijke instellingen of de milieudienst.

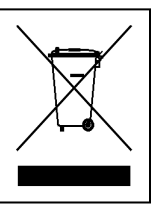